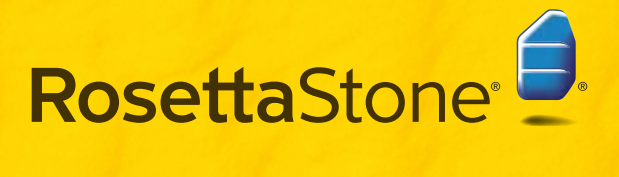

# Guía del usuario

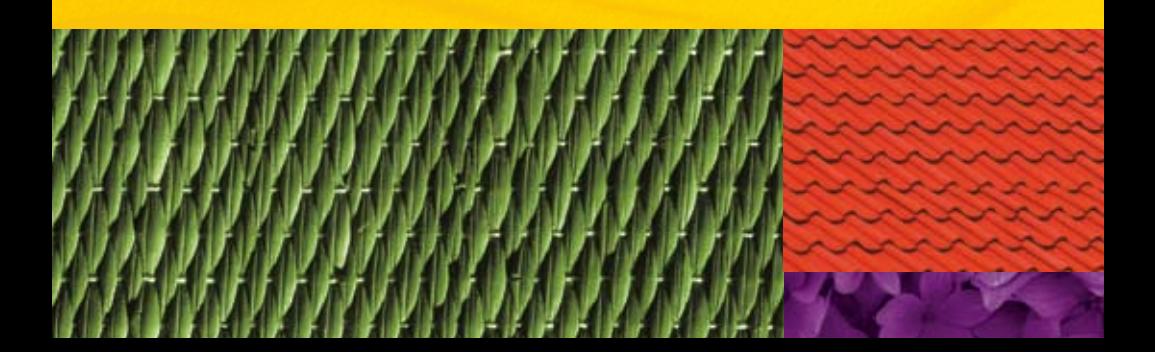

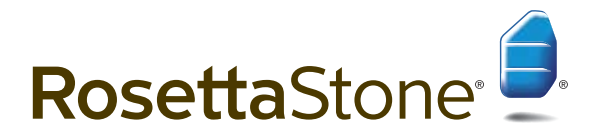

# Guía del usuario

Toda la información de este documento está sujeta a cambio sin previo aviso. Este documento fue creado sólo para fines informativos y Rosetta Stone Ltd. no garantiza ni representa, de manera expresa o implícita, la información de este documento ni el documento mismo. Rosetta Stone,® Contextual Formation,™ Language Learning Success,™ Adaptive Recall,™ Dynamic Immersion,® son marcas comerciales de Rosetta Stone Ltd.

Copyright © 2007 Rosetta Stone Ltd. Todos los derechos reservados.

Impreso en los Estados Unidos de América.

Rosetta Stone Harrisonburg, Virginia USA T (540) 432-6166 • (800) 788-0822 en EE. UU. y Canadá F (540) 432-0953 RosettaStone.com

# ¡Bienvenido!

Bienvenido a Rosetta Stone® el software líder en el mundo para el aprendizaje de idiomas. Rosetta Stone enseña idiomas en forma natural, de la misma manera en que se aprende el idioma materno: mediante la conexión de palabras con objetos y hechos del entorno. Hablantes nativos y miles de imágenes de la vida real le ayudan a pensar en el nuevo idioma desde el comienzo.

Usted selecciona un curso en base a sus objetivos de aprendizaje.

**Entenderá el idioma cotidiano** a través de nuestras actividades para leer y escuchar basadas en el dominio del idioma.

Pronunciará la palabra correctamente luego de practicar con nuestra herramienta patentada de análisis y reconocimiento de habla.

Hablará sin texto. Contextual Formation™ le permite sentirse seguro y contar con las pistas necesarias para decir las palabras en el momento justo.

**Escribirá con la ortografía correcta,** progresando en forma gradual a partir de las letras hasta crear palabras y oraciones.

Participará en conversaciones reales. Con las actividades de cada Hito, siéntase seguro utilizando solamente el habla para comunicarse y obtener lo que necesita.

Retendrá lo aprendido. Nuestra tecnología única de Adaptive Recall™ refuerza el idioma para que lo recuerde en el uso real.

Con Rosetta Stone, usted leerá y hablará un idioma de inmediato. Sin traducción. Sin reglas gramaticales. Rosetta Stone es la forma más rápida de aprender un nuevo idioma.

Disfrute de la experiencia de Rosetta Stone.

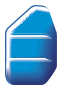

# Índice

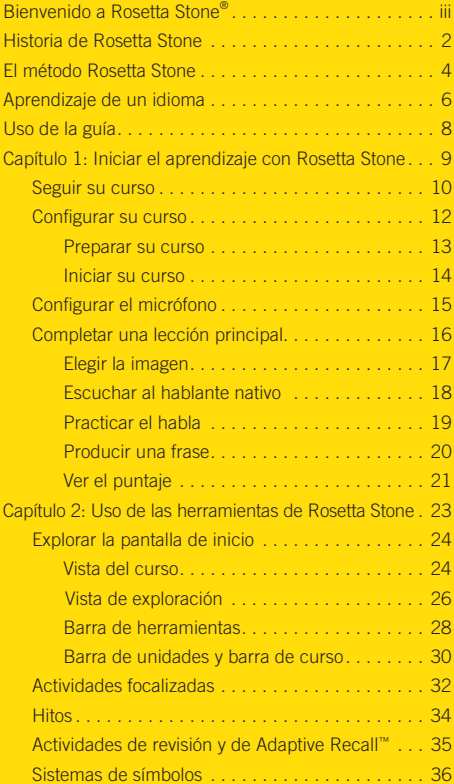

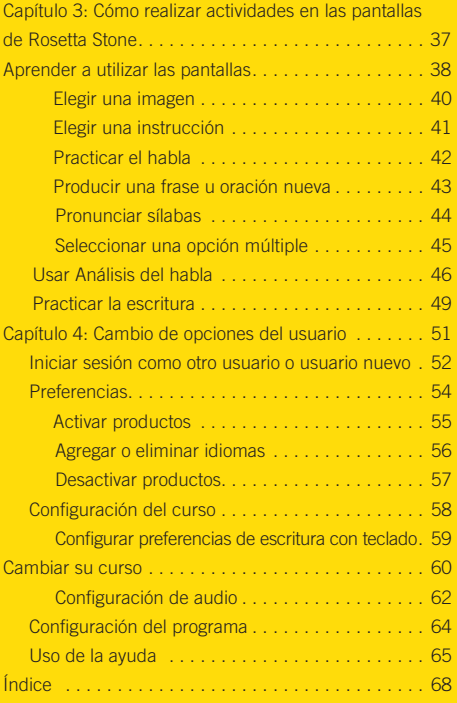

## Historia de Rosetta Stone

En 1799, soldados franceses descubrieron una gran piedra de basalto tallada. El descubrimiento fue importante, dado que la inscripción de la piedra aparecía en dos idiomas y en tres alfabetos distintos. Los soldados se encontraban apostados en el pueblo cercano de Rosetta (Rashid), en Egipto. La piedra de basalto tallada pasó a llamarse Piedra de Rosetta. Tenía una antigüedad de 2000 años aproximadamente. Un grupo de sacerdotes la había creado en el año 196 a.C. para honrar a Ptolomeo V Epífanes, faraón de Egipto.

#### *Descifrado de los jeroglíficos egipcios*

La piedra de Rosetta constituyó la clave para desentrañar el misterio de los jeroglíficos del antiguo Egipto. La inscripción se dividía en tres partes. Cada una contenía el mismo mensaje.

En la época de la inscripción, los egipcios escribían con tres alfabetos diferentes: jeroglíficos egipcios, egipcio demótico y griego. Cada alfabeto tenía un uso específico. Los documentos religiosos y otros documentos importantes se escribían con jeroglíficos, los escritos cotidianos se redactaban en demótico y los gobernantes hablaban y escribían en griego. Quienes inscribieron la piedra de Rosetta se aseguraron de que tanto los sacerdotes como los funcionarios del gobierno y los gobernantes pudieran leer el mensaje y comprender su importancia.

Jean-Francois Champollion, un lingüista francés, dio los primeros pasos hacia la comprensión del idioma y la cultura del Egipto antiguo cuando descifró los ideogramas (figuras que representan objetos o ideas) y los fonogramas (figuras que representan sonidos) tallados en la piedra de Rosetta.

#### *Tecnología y aprendizaje de idiomas*

Este invalorable instrumento representa la clave para resolver un gran misterio. Así como la piedra desentrañó los misterios del antiguo Egipto, nuestro software permite la comprensión de nuevos idiomas y culturas.

Rosetta Stone® el software para el aprendizaje de idiomas, se desarrolló por primera vez en 1991. Rosetta Stone utiliza dos principios que constituyen la base de nuestra filosofía de aprendizaje de idiomas: 1) La manera en que aprendemos idiomas cuando somos niños , inmersión en la lengua meta , es la mejor forma de aprender un nuevo idioma a cualquier edad. 2) La tecnología interactiva es una herramienta poderosa para reproducir y activar dicho proceso.

En la actualidad, Rosetta Stone es el software líder en el mundo para el aprendizaje de idiomas.

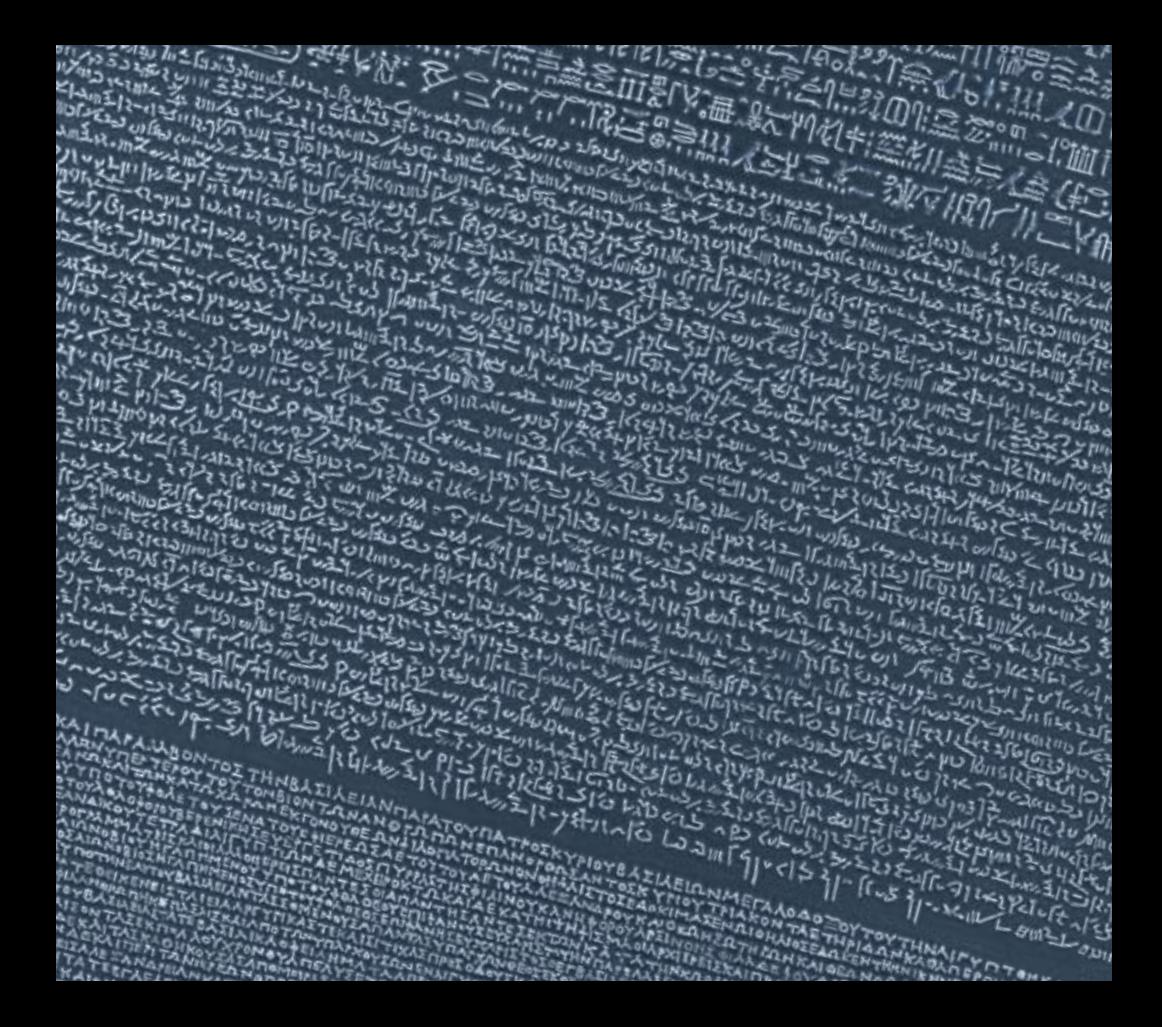

# El método Rosetta Stone®

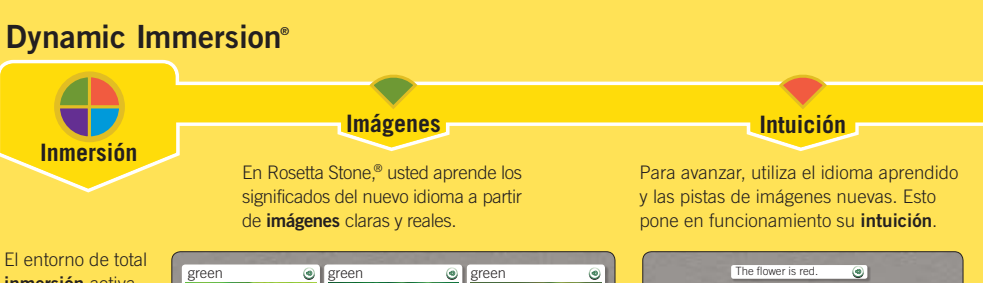

inmersión activa sus habilidades de aprendizaje del idioma materno y elimina la dependencia de traducciones aburridas y el aprendizaje de memoria.

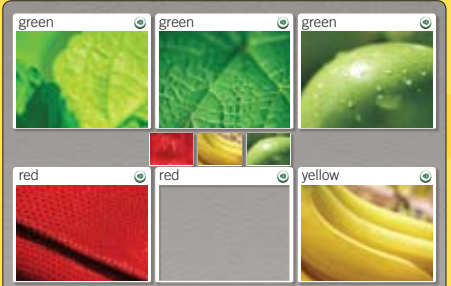

**En esta actividad, usted aprende los colores.**

The apple is green.  $\qquad \qquad \textcircled{\scriptsize{}}$  The shirt is yellow.  $^{\circ}$ 

**Una vez que sabe los colores, puede comprender fácilmente el significado de palabras nuevas…**

### **Interactividad**

En todo el proceso de Rosetta Stone, usted interactúa constantemente con el programa para confirmar sus intuiciones.

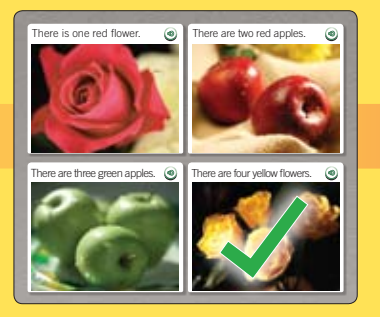

**…y luego verifica lo aprendido.**

**Enseñanza**

Desde principio a fin, avanza sistemáticamente hacia sus objetivos de aprendizaje del idioma, mediante la enseñanza más amena y eficaz de todas.

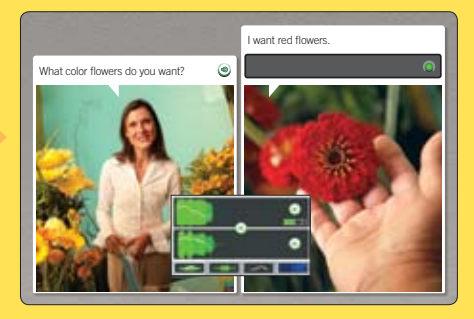

**Y finalmente, se divierte al poner a prueba el nuevo idioma en una simulación real. El reconocimiento del habla muestra su desempeño con exactitud.**

# Aprendizaje de un idioma

Rosetta Stone® fue creado para que usted lo pueda utilizar en forma natural, a su propio ritmo, y haciendo uso de la misma capacidad de inmersión que utilizó para aprender el idioma materno. Asimile los sonidos del nuevo idioma. Observe las imágenes para comprender su significado. Aprenderá el idioma fácilmente a medida que realice las actividades de Rosetta Stone.

Al utilizar Rosetta Stone, podrán surgir preguntas sobre cómo utilizar mejor el software. Le suministramos algunas guías para que siga.

### Confiar en el método

Rosetta Stone logrará enseñarle un nuevo idioma sin necesidad de traducción. El objetivo no es que piense una idea o concepto en su idioma materno y luego recuerde la palabra en el idioma nuevo.

Por el contrario, nuestro método es natural. Se basa en establecer relaciones entre texto o diálogos hablados e imágenes fotográficas de la vida real. Esto se denomina inmersión.

En cada pantalla le suministramos la información justa y suficiente para que continúe avanzando. Al finalizar cada pantalla, sabrá un poco más. Luego de un tiempo, se dará cuenta de que está aprendiendo la estructura y el vocabulario del nuevo idioma.

### Seguir la secuencia

Cuando inicia el programa, le pedimos elegir su curso en base a sus objetivos de aprendizaje. Seleccione una completa variedad de actividades, o concéntrese en leer, escuchar, escribir o hablar. Personalizamos su curso a su medida.

Al finalizar cada lección, puede practicar lo aprendido con actividades adicionales. Utilizará el contenido de la lección para practicar habilidades lingüísticas como leer, escuchar, escribir o hablar. Cada unidad finaliza con un hito que le permite practicar habilidades clave aprendidas en la unidad y aplicar el conocimiento del nuevo idioma a una situación real.

## Hacer el mejor intento

- Compare las imágenes y no se preocupe si no sabe el significado de una palabra la primera vez. Tendrá muchas oportunidades de aprender.
- Elija una respuesta. Si es correcta, continúa avanzando. Si no lo es, probablemente conozca ahora la respuesta y pueda avanzar. De cualquier forma, habrá aprendido el idioma nuevo sin traducciones.

### Actividades fuera del software

Sabemos que el mejor modelo de aprendizaje es el que se basa en diferentes métodos y medios.

- Emplee el vocabulario nuevo para colocar notas sobre objetos cotidianos de su casa o lugar de residencia.
- Busque personas con quien hablar o escribir en el nuevo idioma. Combine frases y palabras aprendidas para formar oraciones nuevas.

• Viaje a una zona donde las personas hablen el idioma o lea periódicos, revistas o sitios Web en el idioma nuevo.

Disfrute de este software. Descubrirá un mundo donde las palabras, sonidos e imágenes funcionarán en conjunto para sumergirlo en un nuevo idioma. Aumentará su conocimiento a cada paso, sin traducciones.

# Uso de la guía

Esta guía se diseñó teniéndolo en cuenta a usted como usuario. El software es intuitivo, pero también ofrecemos ayuda en un formato que sabemos le será fácil usar.

Parte de esta guía está diseñada en forma de tutorial. Comience a utilizar el software Rosetta Stone desde el principio, siguiendo las guías

Practicar el había Procedure of bobby Las participa de baltis la assitiva a dominar al idèmis habitatore. to concern and fully. La permite de Holde punk Modern contracts built Executive Statute soldiers between acts of a management weekly also building as patroles de hable. Temtéin unance Contextual Exemption\* 1. Curvato apenana la indicación Seguir las que ha acrendelo. Los diferentes finos de cardallas de hablade Costo - Notte al scientivo of information and D'institute del insere de Grabain induce of visual dis-provision. instrucciones . Double of highly . Producir una frame a cración 2. Si promovio la fisso no forma . Analisis del fubia The girl is drinkle income in to is adulted our mode to front. 9. Since mode monotonicans. postolic hags die en is factor departured by the power industry the is portalla para avenier a la positella régularità. Aprenda a Cóma ... **Tex deduction of** completar memoraneano del butalo viato The boy it eat a la Elerra de transmissiones en una función is party provincial to be periodic Hage the en Probectation, hours departies to confin sum due relacionada augmecommissiones del Bahlis ¿Necesita más **Más información Resumptions to rental at** información? penissin de holds, sex la adaire 48.

simples que lo orientan para configurar su curso y completar una lección principal.

Otras partes de la guía contienen material de referencia. Utilice estas referencias en caso de tener dudas sobre los tipos de pantalla, habilidades lingüísticas y elementos de la pantalla.

> Las columnas externas, o barras laterales, de esta Guía del usuario contienen indicaciones para realizar las actividades de las pantallas. Las barras amarillas contienen Consejos, Más información, y Cómo…. Hallará información sobre las actividades en el centro de las páginas. Las capturas de pantalla ilustran las guías.

Para obtener ayuda sobre pantallas específicas, utilice el ícono deAyuda en la parte superior de la pantalla. Podrá encontrar más ayuda en Internet.

¡Disfrute de la experiencia de aprender un idioma!

## Capítulo 1

## Iniciar el aprendizaje con Rosetta Stone®

Seguir su curso Configurar su curso Configurar el micrófono Completar una lección principal

# Seguir su curso

Rosetta Stone® se estructura de forma simple para que alcance sus objetivos y de manera flexible para que pueda progresar en el aprendizaje del nuevo idioma.

Creamos un curso individualizado a su medida, conformado por una serie de lecciones acorde a sus objetivos de aprendizaje del idioma.

### Logro de los objetivos de aprendizaje del idioma

Cada nivel de Rosetta Stone tiene varias unidades, cada una de las cuales se centra en un tema del idioma. Cada unidad tiene cuatro lecciones principales, variasactividades focalizadas y un hito. En las lecciones principales usted aprende el idioma usando una completa variedad de habilidades: con ejercicios para leer, escuchar, hablar y escribir. Las actividades focalizadas incluyen ejercicios que se concentran en una de estas habilidades lingüísticas. Los hitos le permiten practicar el Nuevo idioma usando situaciones reales.

En su curso, determinamos el orden de las actividades en base a las selecciones que usted establece la primera vez que inicia sesión en Rosetta Stone. El curso que le recomendamos lo lleva por cada habilidad lingüística en Rosetta Stone, teniendo como objetivo el dominio del idioma.

El curso incluye lecciones principales y una combinación de actividades focalizadas. Puede incluir un énfasis en habilidades de aprendizaje específicas. Por ejemplo, puede sentirse seguro al leer o escuchar el idioma y desear concentrarse en la pronunciación. Al seguir el curso alcanzará sus objetivos de aprendizaje del idioma.

Para seguir el curso, haga clic en Inicio en la pantalla de Inicio.

### Completar una lección principal

En el tutorial de las páginas siguientes, usted completa primero la lección principal de la Unidad 1, Lección 1, donde aprende a

reconocer frases y palabras. Estas pantallas utilizan una combinación de palabras escritas y habladas con imágenes y están diseñadas para usar su capacidad natural para el aprendizaje de idiomas.

En algunas pantallas, verá imágenes asociadas con palabras y se le solicitará que suministre la pieza que falta del rompecabezas. Algunas veces, un hablante nativo dirá frases o palabras y usted elegirá la imagen representativa. Otras veces, podrá oír al hablante nativo sin ver el texto; entonces, seleccionará la imagen que corresponda a la frase dicha por el hablante nativo.

### Adquisición de habilidades lingüísticas

Usted comenzará a hablar el nuevo idioma de inmediato cuando se le solicite que repita lo dicho por el hablante nativo. El software utiliza reconocimiento de habla para indicarle si ha pronunciado correctamente o no las frases o palabras.

Rosetta Stone utiliza su capacidad natural para asociar palabras e imágenes mediante instrucciones y solicitudes para que continúe la "conversación". Este proceso se denomina Contextual Formation™ debido a que usted aprende el idioma lo suficientemente bien como para formular sus propias respuestas en el contexto de una situación real.

Comenzar a usar Rosetta Stone ahora, siguiendo el tutorial que comienza en la página siguiente.

#### **Activar un idioma:**

- 1. Ingrese la clave para activar que vino con el software Rosetta Stone.
- 2. Haga clic en Activar para activar el producto. Si no cuenta con acceso a Internet, se le solicitará que lo active por teléfono.

#### **Crear usuario:**

- 1. Ingrese un nombre de usuario en el campo proporcionado.
- 2. Seleccione Masculino o Femenino para mejorar el reconocimiento del habla.
- 3. Haga clic en Guardar cambios.

### **Consejo**

Puede elegir Activar más tarde para comenzar a usar el software. Se encontrará disponible para su uso parte del contenido de Rosetta Stone.® Algunas lecciones estarán bloqueadas hasta la activación.

# Configurar su curso

Después de la instalación y antes de comenzar el curso, Rosetta Stone le pide activar el nuevo idioma. Usted activará todos los nuevos idiomas que compre e instale usando la clave que recibió con el software. Si elige activar más tarde, tendrá acceso a un limitado contenido de Rosetta Stone contenta. Una vez que el idioma haya sido activado, usted puede crear usuario. Seleccione Masculino o Femenino para ayudar a la función de reconocimiento del habla de Rosetta Stone a procesar correctamente su voz.

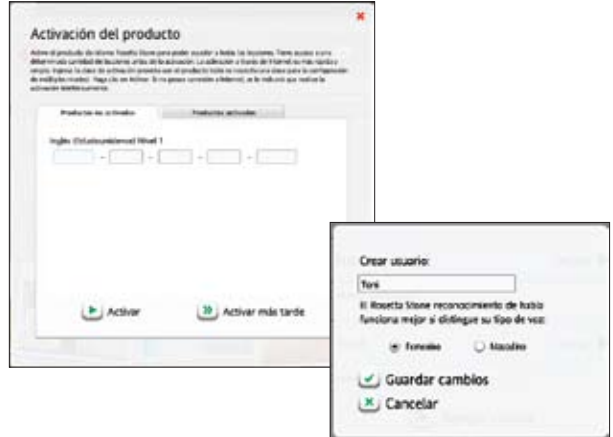

## Preparar su curso

Rosetta Stone prepara un curso en base a sus objetivos. La primera vez que inicia Rosetta Stone, verá la pantalla Elija su curso. Seleccione el curso Recomendado, el cual incorpora todas las habilidades lingüísticas : leer, escribir, hablar y escuchar, o seleccione de alternar cursos para concentrarse en habilidades específicas o para agregar letras y sonidos. Siempre podrá cambiar su curso más adelante a través de Preferencias, ubicado en la Barra de herramientas. Una vez que haga clic en Siguiente, Rosetta Stone preparará su curso. Haga clic en cualquier parte de la pantalla para continuar después de cada paso.

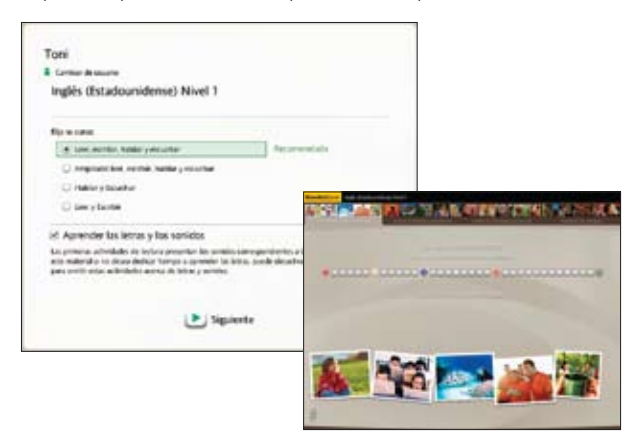

#### **Elija su curso:**

1. Para elegir un Curso, haga clic en el curso que quiera.

Nota: algunos idiomas utilizan más de un sistema de símbolos. Haga clic en el sistema de símbolos que desea aprender.

- 2. Haga clic en Siguiente.
- 3. Aparece la pantalla de Inicio y Rosetta Stone comienza a preparar su curso paso a paso. Haga clic en cualquier lugar de la pantalla para continuar al finalizar cada paso.

### Más información

Para averiguar cómo cambiar su curso, *consulte la página 60*.

#### **Acceder a una lección principal:**

- 1. Haga clic en Inicio en la pantalla de Inicio. Si usted retoma una actividad, haga clic en Continuar.
- 2. Ingresará a la primera lección del curso.
- 3. Espere que aparezca la pantalla Configuración del micrófono.

#### **Consejo**

Usted también puede acceder a la **lección principal** de una unidad desde la **Vista del** curso en la pantalla de **Inicio**, seleccionando la unidad y luego haciendo clic en uno de los diamantes de la lección principal en la **Barra de curso**.

### Más información

Para obtener más información sobre la pantalla de **Inicio**, *consulte la página 24.*

# Iniciar su curso

La primera vez que abre el curso, aparece un video de introducción en la pantalla de Inicio. La pantalla de Inicio es su centro de información. Desde aquí, hace clic en **Inicio** para ingresar a la actividad del curso. (Una vez que comienza una actividad, este ícono cambiará y dirá Continuar.) Esta pantalla también muestra su progreso en el software. Puede ver este progreso en la Barra de curso. Cada vez que realiza una actividad, aparece una marca de verificación. También puede cambiar las Preferencias y obtener Ayuda en la Barra de herramientas de la parte superior de la pantalla.

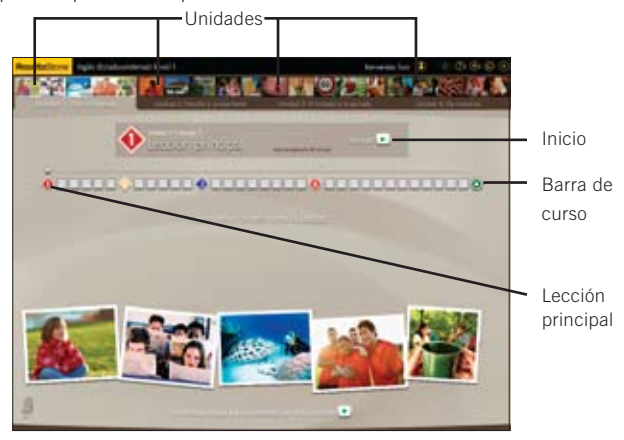

# Configurar el micrófono

La herramienta avanzada de análisis y reconocimiento de habla lo guía para lograr una pronunciación más exacta. Usted habla en el micrófono y el software entrega comentarios que le ayudarán a mejorar su pronunciación para que sea similar a la del hablante nativo.

Use la pantalla Configuración del micrófono para que la herramienta avanzada de reconocimiento de habla se ajuste al tono normal de su voz. También puede acceder a la Configuración de audio para ajustar el nivel de precisión de voz o especificar un micrófono distinto en sesiones posteriores.

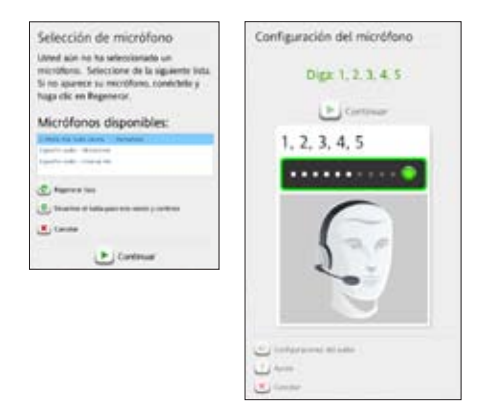

#### **Configure el micrófono:**

1. Seleccione el micrófono correcto cuando vea la pantalla Selección de micrófono.

2. Haga clic en Continuar.

3. Haga clic en Continuar cuando aparezca la pantalla Configuración del micrófono.

4. Hable en el micrófono con un tono normal. Diga "1, 2, 3, 4, 5".

5. Cuando aparezca la confirmación de ajuste exitoso de la Configuración del micrófono, haga clic en Continuar.

### Más información

Para averiguar más acerca de los niveles de precisión de habla, *vea la página 62– 63*.

#### **Para comenzar:**

- 1. En la mayoría de las pantallas de la lección, aparece una instrucción y usted selecciona la imagen o texto que mejor corresponda o completa la instrucción.
- 2. Si la selección es correcta, aparece una marca verde. Si es incorrecta, aparece una X anaranjada.
- 3. Luego de finalizar la primera pantalla de la lección, la pantalla se pone en pausa, luego, avanza automáticamente.

# Completar una lección principal

La lección principal es el ejercicio básico que le enseña el idioma. Las actividades focalizadas, que trataremos más adelante, se concentran en habilidades lingüísticas específicas.

En la lección principal, usted aprende palabras y crea frases. A partir de la primera actividad, comenzará a leer, escuchar y hablar en el nuevo idioma.

Este tutorial comienza con la Unidad 1 de la Lección 1 para ayudarle a saber cómo enseña idiomas Rosetta Stone.

En esta primera lección, la lección principal, aprenderá sustantivos y los artículos correspondientes para cada tipo de sustantivo. También agregará verbos para crear frases y oraciones cortas.

Este tutorial le muestra los tipos de pantallas que aparecen en la lección principal y le da instrucciones para realizar las actividades de cada tipo de pantalla.

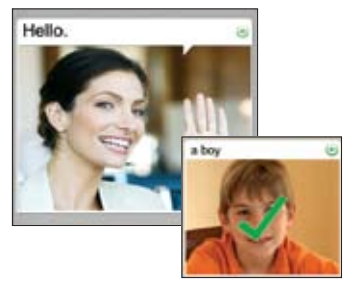

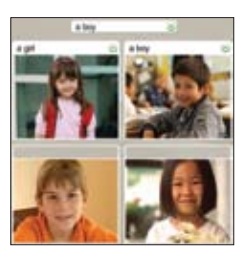

# Elegir la imagen

Cuando vea una frase y escuche al hablante nativo, se le solicitará que elija la imagen correspondiente. Este tipo de pantalla refuerza las habilidades tanto de leer como de escuchar. Para ver las respuestas correctas, haga clic en el ícono de respuestas ubicado en la esquina inferior izquierda de la pantalla.

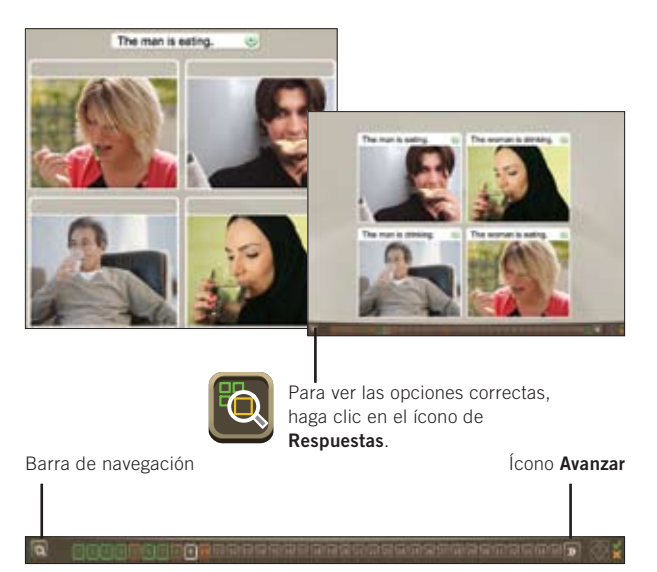

#### **Elegir la imagen:**

- 1. Escuche al hablante nativo y lea la frase que aparece en la parte superior de la pantalla.
- 2. Seleccione la imagen que mejor se corresponda con la frase haciendo clic en cualquier lugar dentro de la imagen.
- 3. Continúe con cada frase nueva que aparezca en la parte superior de la pantalla.

## Cómo.

Utilice la **barra de navegación** para avanzar en las pantallas. Para avanzar o regresar a una pantalla anterior, puede hacer clic en un número de pantalla. Para poner la pantalla en pausa, haga clic en el icono

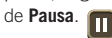

Cuando esté listo para ontinuar, haga clic en el ícono **Avanzar**.

#### **Escuchar al hablante:**

En algunas pantallas no hay texto; sólo escuchará al hablante nativo y verá las imágenes.

- 1. Escuche al hablante nativo.
- 2. Haga clic en la imagen para seleccionar la imagen que mejor se corresponda con la frase que escucha.

### **Consejo**

Para hacer que el hablante nativo repita las palabras, haga clic en el ícono del hablante arriba de la imagen.

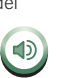

# Escuchar al hablante nativo

Algunas pantallas no contienen texto. Escuche al hablante nativo y elegir la imagen correspondiente a la frase que escucha. Este tipo de pantalla se centra en las habilidades para escuchar. Para que el hablante nativo repita la frase, haga clic en el ícono del hablante en la parte superior de la pantalla.

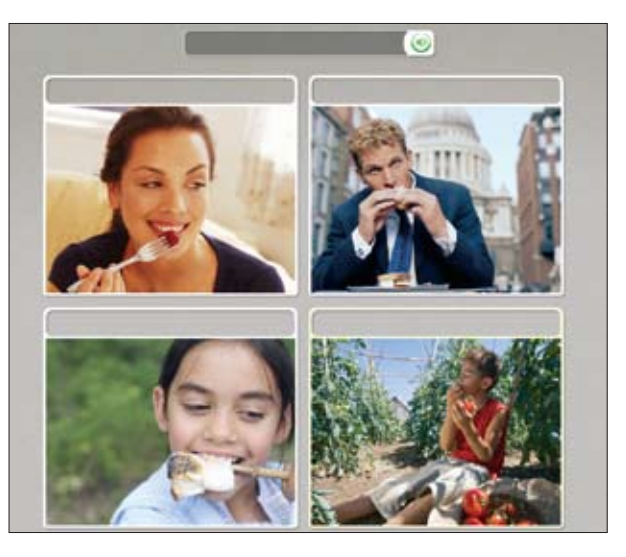

# Practicar el habla

Algunas pantallas le dan la oportunidad de practicar el nuevo idioma. En algunos casos el hablante nativo lo ayuda. Repita luego de escuchar al hablante. Tendrá varias oportunidades para repetir la frase.

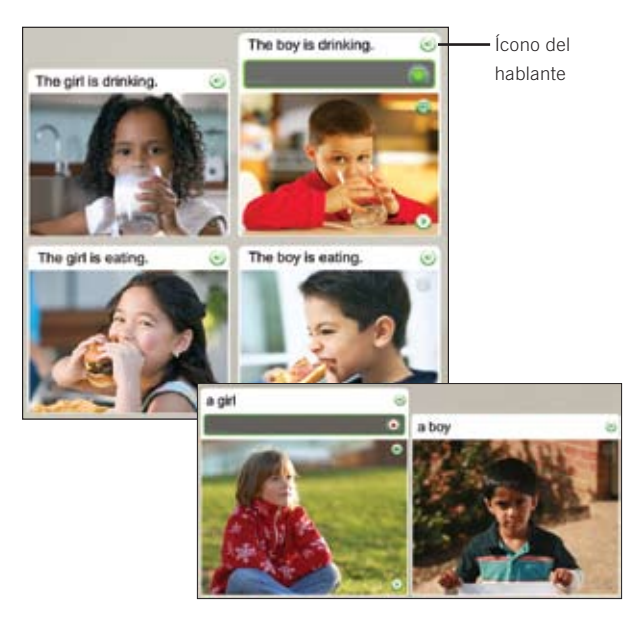

#### **Practicar el habla:**

- 1. Lea la frase y escuche al hablante nativo.
- 2. Para hacer que el hablante nativo repita la frase, haga clic en el ícono del hablante.
- 3. Repita luego de escuchar al hablante nativo. Hable después de escuchar el tono.
- 4. Continúe repitiendo luego del hablante nativo en cada pantalla de este ejercicio.

### Más información

Para obtener más información sobre la función Análisis del habla, *consulte la página 46*.

#### **Producir una frase:**

- 1. Examine las pistas de las imágenes y del texto para determinar una frase correcta que represente la imagen sin texto.
- 2. Hable al micrófono y produzca la frase que mejor represente a la imagen. Utilice las palabras aprendidas en esta lección.

# Producir una frase

Algunas pantallas para hablar requieren que produzca una frase sin la ayuda de nuestro hablante nativo. Este tipo de pantalla requiere que utilice su intuición y sus nuevas habilidades lingüísticas para producir una frase. La nueva frase constará de palabras que ya haya aprendido.

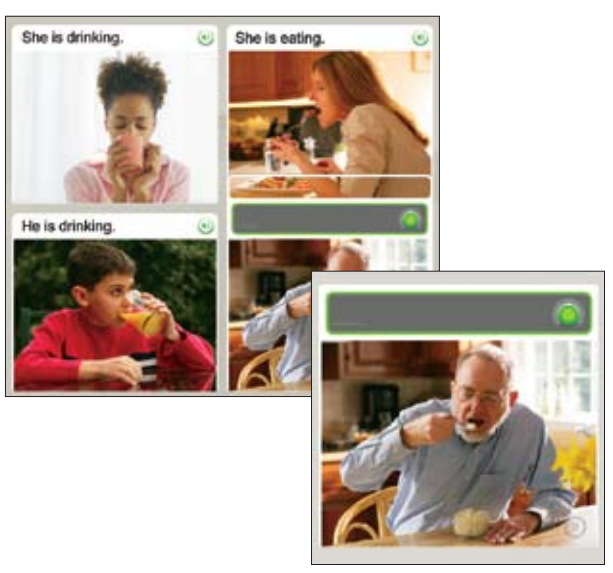

# Ver el puntaje

El puntaje aparece al finalizar la actividad. La tilde verde muestra la cantidad de indicaciones que respondió correctamente. La X anaranjada muestra la cantidad de respuestas incorrectas. También puede ver la cantidad de pantallas que omitió o eligió no responder. La pantalla de puntaje le da la oportunidad de continuar a la siguiente actividad o de Volver a inicio.

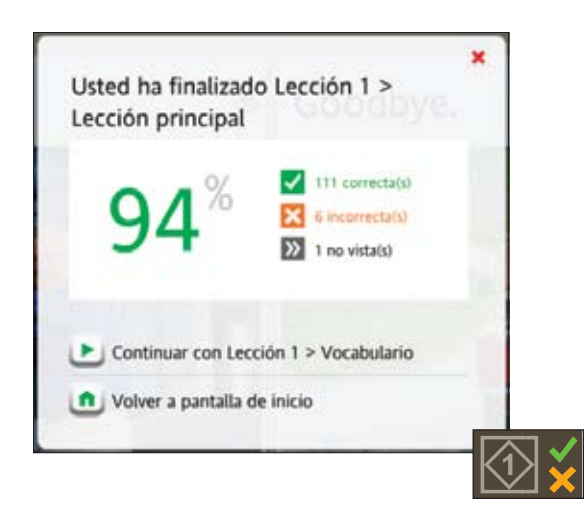

#### **Ver el puntaje:**

El puntaje aparecerá al finalizar la actividad.

- 1. Observe que la pantalla de puntaje muestra las respuestas correctas, incorrectas y omitidas.
- 2. Tiene varias opciones. Las siguientes son las más comunes:
	- Continuar con la siguiente actividad
	- Volver a Inicio

## Consejo

Puede ver el puntaje en cualquier momento y desde cualquier pantalla, pasando el Mouse por el ícono de Puntaje en la parte inferior derecha de la pantalla.

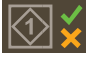

### Capítulo 2

# Uso de las herramientas de Rosetta Stone®

Explorar la pantalla de inicio

Vista del curso

Vista de exploración

Barra de herramientas

Barra de unidades y barra de curso

Actividades focalizadas

**Hitos** 

Actividades de revisión y de Adaptive Recall™

Sistemas de símbolos

**Utilice las palabras en negrita para ayudarse a identificar las partes de la pantalla de inicio de Vista del curso:**

- Cada nivel tiene cuatro unidades. Seleccione una unidad para ver sus lecciones.
- Para seleccionar una lección, haga clic en el ícono de diamante en la Barra de curso o seleccione Inicio o Continuar.
- Cada unidad tiene cuatro lecciones y un hito que aparecen a todo color cuando se selecciona la unidad.
- Cada lección tiene una serie de actividades representadas por los íconos cuadrados de la fila. La marca de vverificación indica que ha realizado la actividad.

# Explorar la pantalla de inicio

La pantalla de Inicio es su centro de información. Puede mirar un video de introducción, cambiar las preferencias y obtener ayuda. La pantalla de inicio tiene dos vistas: la Vista del curso y la Vista de exploración. Use la Vista del curso para seguir el curso que eligió. La Vista de exploración le permite ver y acceder a todas las actividades.

# Vista del curso

La Vista del curso representa su entrada al el curso de Rosetta Stone que eligió. Desde aquí, hace clic en **Inicio** para ingresar a su curso, o haga clic en **Continuar** para retomar su curso. Esta pantalla muestra el progreso en su curso, establecido cuando seleccionó el curso mediante la pantalla Configuración del curso.

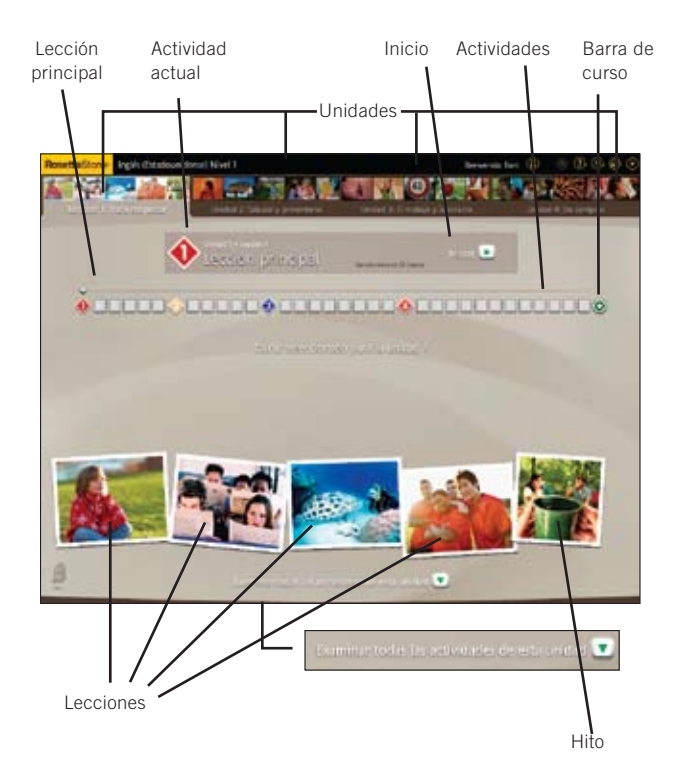

- Fl hito aparece al final de cada unidad. Esta serie de ejercicios pone a prueba sus habilidades.
- Mueva el mouse sobre un ícono cuadrado de Actividad en la Barra de curso para mostrar la Actividad.
- La lección principal utiliza una variedad de conjuntos de habilidades para reforzar el aprendizaje. Una actividad focalizada se centra en un conjunto particular de habilidades, como la pronunciación.
- Para ver todas las actividades de la unidad, haga clic en Explorar todas las actividades de esta unidad.

**Utilice las palabras en negrita para ayudarse a identificar las partes de la pantalla de exploración:**

- El Anuncio de actividad debajo de la fotografía de cada lección contiene una lección principal, actividades focalizadas y una revisión.
- Cada lección contiene una variedad de actividades. La lección principal posee varios tipos de ejercicios. Las actividades focalizadas le permiten practicar habilidades lingüísticas específicas.
- En el curso que eligió, se incluye una **Actividad** resaltada.
- Si la actividad no está resaltada, dicha actividad no está incluida en el curso, aunque puede hacer clic en estas actividades para acceder a ellas.
- Para volver a la Vista de curso, haga clic en Volver al curso.

# Vista de exploración

La Vista de exploración muestra todas las actividades de una unidad. Cada unidad tiene cuatro lecciones. Cada lección incluye una lección principal, actividades focalizadas y una revisión. La lección principal incluye una variedad de ejercicios diseñados para presentarle el nuevo contenido. Las actividades focalizadas le permiten practicar habilidades lingüísticas específicas.

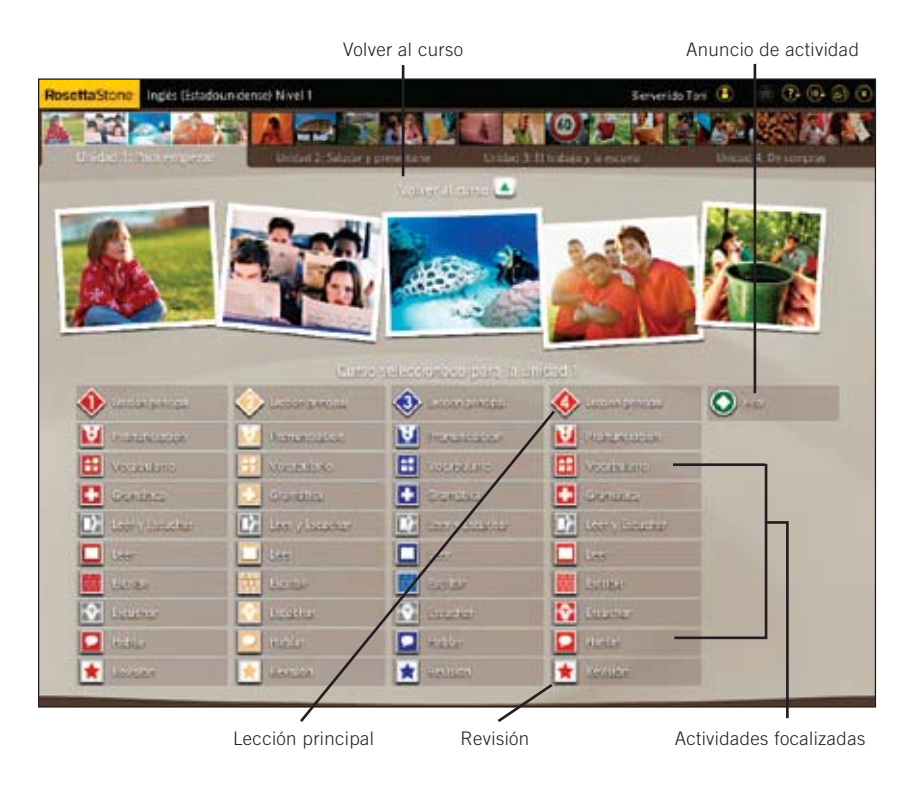

**Utilice las palabras en negrita para ayudarse a identificar los íconos de la Barra de herramientas:**

- La Barra de herramientas muestra el idioma y el nivel que está aprendiendo. Si usted instaló más de un nivel de idioma, una flecha le indicará que tiene otros idiomas disponibles para aprender. Haga clic en la flecha para ver otros idiomas.
- Seleccione el menú desplegable de Preferencias para cambiar la configuración de habla y visualización o para mirar el video de introducción.
- Seleccione el menú desplegable de Ayuda para saber más sobre la pantalla actual o sobre otras funciones de Rosetta Stone.

# Barra de herramientas

La Barra de herramientas personalizada muestra el idioma del curso y el nivel, y ofrece Preferencias y una pantalla de Ayuda. Desde la Barra de herramientas, puede acceder a un video introductorio sobre Rosetta Stone.® También puede establecer o cambiar las preferencias. Puede acceder a estas herramientas toda vez que aparezca la Barra de herramientas en la parte superior de la pantalla, o regresar a la pantalla de Inicio para acceder a dicha Barra de herramientas.

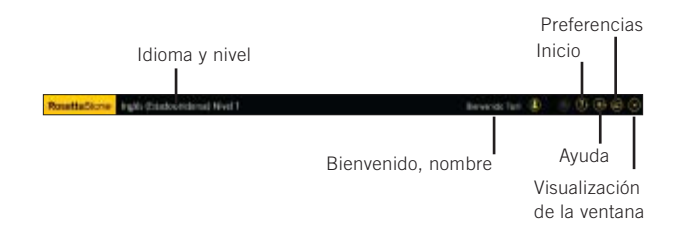

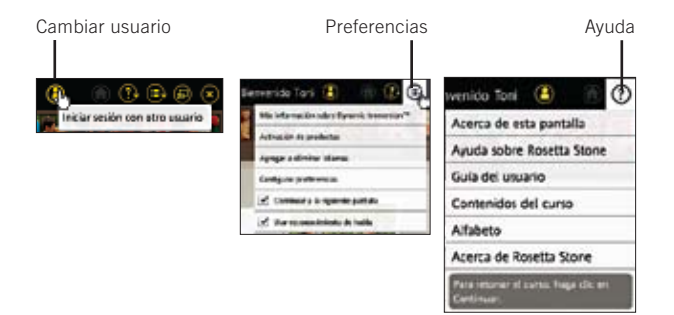

- Desde la pantalla de Inicio haga clic en el ícono Usuario para iniciar sesión como un nuevo usuario. Si está en una lección, haga clic en el ícono Inicio para volver a la pantalla de Inicio.
- Haga clic en el ícono de Ventana para alternar entre una visualización de pantalla completa y una visualización de la ventana redimensionable.
- Haga clic en Salir cerrar la pantalla completa de Rosetta Stone.

**Utilice las palabras en negrita para ayudarse a identificar los íconos de la Barra de herramientas:**

- La Barra de unidades representa el curso al mostrar las cuatro unidades. Cada unidad está representada por un grupo de fotografías en la parte superior de la pantalla.
- Cada unidad tiene cuatro lecciones y un hito.
- Las actividades finalizadas se encuentran marcadas en la Barra de curso.
- El Nombre de la actividad aparece en la Barra de curso cuando selecciona una actividad.

# Barra de unidades y barra de curso

Ingrese a las unidades a través de la Barra de unidades. Haga clic en Inicio para comenzar una actividad o en Continuar y el programa lo llevará a la actividad en la que trabajó por última vez. Utilice la Barra de curso para navegar a las actividades y seguir su progreso.

### Barra de unidades

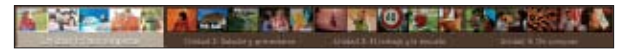

### Barra de curso

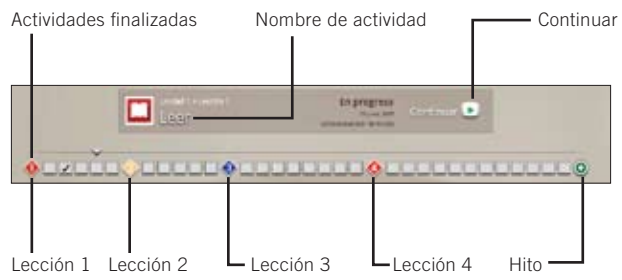

### Lecciones e hitos

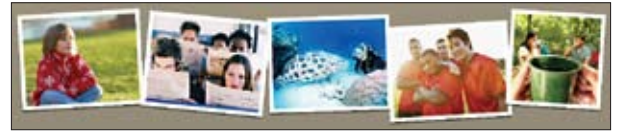

- Haga clic en el ícono de Actividad para iniciar la actividad.
- Cada imagen de la parte inferior de la pantalla representa una lección.
- Cada lección contiene varias actividades. Los íconos de actividad tienen el mismo color que la fotografía correspondiente.
- Seleccione Inicio para comenzar una nueva actividad o Continuar para retomar una actividad. Rosetta Stone lo llevará a la actividad en la que trabajó por última vez.
# Actividades focalizadas

Las actividades focalizadas le permiten practicar habilidades lingüísticas específicas. Pueden incluir algunos tipos de pantalla especializados diseñados para enfatizar dichas habilidades.

El curso contiene una selección de las siguientes actividades:

• Lección principal

• Leer y Escuchar

- Hablar
- Revisión
- Pronunciación
- Vocabulario
- Gramática
- $\bullet$  Leer
- Escribir
- Escuchar

En Vista de exploración, en el curso se incluirán actividades en el color de la lección. En el curso que eligió, no se incluyen actividades en gris. Desde la Vista de exploración puede seleccionar cualquier actividad.

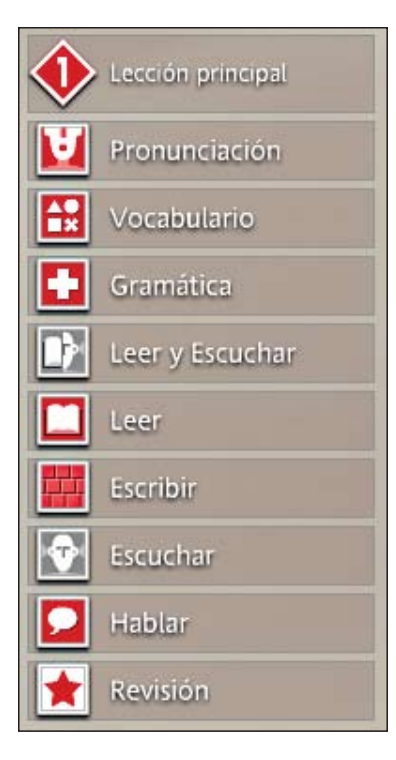

La lección principal es la actividad básica que le enseña el idioma. La lección principal incluye una variedad de ejercicios diseñados para presentarle el nuevo contenido.

La actividad de **pronunciación** se centra en pulir la pronunciación separando palabras y le da respuestas visuales detalladas para comparar su habla con la del hablante nativo.

El vocabulario se refuerza mediante una combinación de ejercicios para leer, escuchar y ver imágenes que le ayudan a practicar las palabras nuevas.

La actividad de **gramática** lo ayuda a centrarse en las estructuras gramaticales del idioma que aprendió.

Rosetta Stone desarrolla las habilidades para leer v escuchar para reforzar la conexión entre el texto escrito y hablado.

La actividad de **lectura** presenta sonidos y letras del nuevo idioma y desarrolla su habilidad de lectura mientras aprende.

La actividad de *escritura* lo guía para reconocer el alfabeto y aprender a escribir palabras en el idioma que está aprendiendo.

La actividad de **escuchar** brinda una mayor capacitación en comprensión oral.

La actividad de **habla** le brinda suficiente práctica oral para que se sienta seguro para hablar de inmediato.

La revisión repasa contenido que dominó en actividades anteriores para reforzar.

#### **Participe en una conversación:**

- 1. Mire las imágenes que aparecen en la pantalla para seguir la situación.
- 2. Cuando se inicie la conversación, utilice las instrucciones visuales y verbales para responder las preguntas.
- 3. A medida que la conversación avance, siga las instrucciones y formule preguntas o respuestas de acuerdo con el contexto.

### Consejo

Si necesita ayuda para formular una pregunta o respuesta, comience a hablar y se le solicitará la frase correcta.

# Hitos

El hito aparece al finalizar cada unidad. Un hito presenta una situación real y le permite practicar lo aprendido mediante la participación en conversaciones. Para formular preguntas y respuestas, utilice lo aprendido en la unidad y el contexto de la situación.

Mire las imágenes que aparecen en la pantalla para seguir la situación. Estas imágenes relatan una historia. Las personas de la situación le hablan y algunas veces le hacen preguntas. Responda a las instrucciones de la conversación hablando de acuerdo con el contexto, y formule preguntas para que otros las respondan.

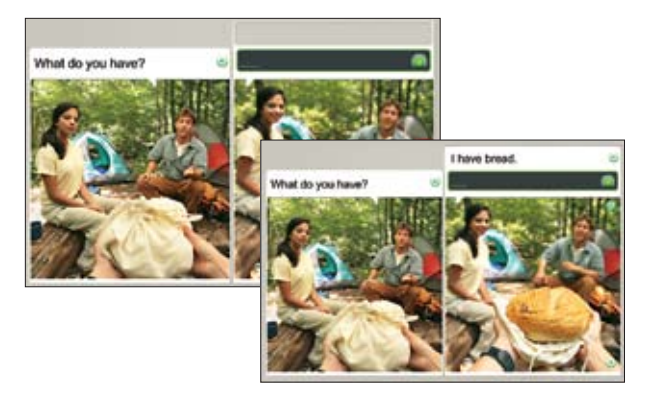

# Actividades de revisión y de Adaptive Recall™

Rosetta Stone tiene varios procesos para ayudarlo a aprender exitosamente el nuevo idioma. Le solicitamos que revise y recuerde habilidades lingüísticas anteriores a medida que aprende algunas nuevas. Comenzamos este proceso cuando preparamos su curso. A medida que avanza a nuevas lecciones, Rosetta Stone incluye actividades de lecciones anteriores con actividades nuevas para reforzar las habilidades lingüísticas. Rosetta Stone también ofrece revisiones periódicas.

### Preparar su curso

Rosetta Stone prepara su curso para ayudarlo a aprender eficazmente. Incluimos revisiones para ayudarlo a dominar sus habilidades mientras se concentra en el nuevo material.

### Revisión

Cada lección incluye una revisión que evalúa el material que ha aprendido en este punto.

### Adaptive Recall

Adaptive Recall planifica material de revisión para que vuelva a aparecer en el momento oportuno para ayudarlo a transmitir el idioma a su memoria a largo plazo.

A medida que domina el idioma, Adaptive Recall aparece en intervalos más largos.

La Barra de navegación está deshabilitada durantes las actividades de revisión y de Adaptive Recall.

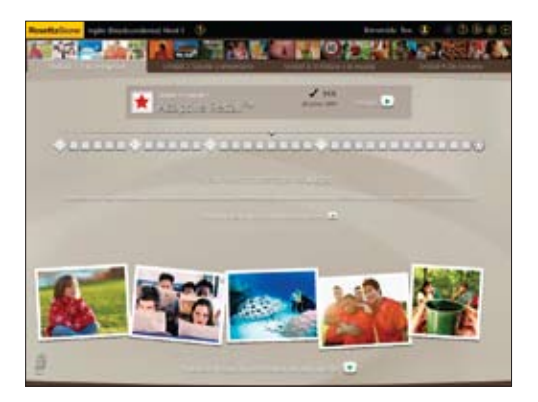

### **Cambie el sistema de símbolos que está aprendiendo:**

Haga clic en los botones de sistema de símbolos que se encuentran en la parte inferior de la pantalla de la Actividad.

**Note:** algunas opciones de sistema de símbolos contienen caracteres pequeños en superíndice para ayudarlo a leer y pronunciar. Haga clic en la lupa para agrandar los caracteres en superíndice.

## Más información

Para obtener más información sobre los sistemas de símbolos del idioma que está aprendiendo, consulte

la opción del menú Ayuda para aprender su idioma.

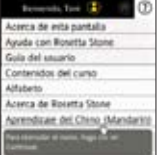

# Sistemas de símbolos

Algunos idiomas utilizan más de un sistema de símbolos. Según el idioma que esté aprendiendo, al seleccionar el curso puede aparecer una indicación para que elija un sistema de símbolos. Los botones de sistema de símbolos que se encuentran en la parte inferior de la pantalla en una Actividad, facilitan el cambio entre los sistemas de símbolos.

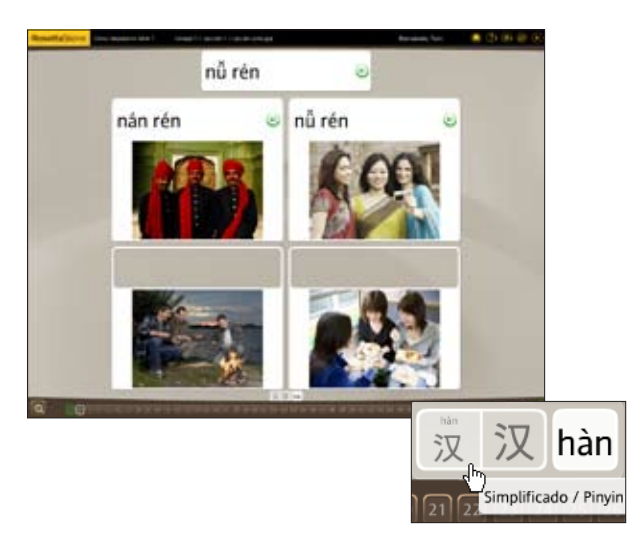

## Capítulo 3

# Cómo realizar actividades en las pantallas de Rosetta Stone®

Aprender a utilizar las pantallas

Elegir una imagen

Elegir una instrucción

Practicar el habla

Producir una frase u oración nueva

Pronunciar sílabas

Seleccionar una opción múltiple

Usar Análisis del habla

Practicar la escritura

# Aprender a utilizar las pantallas

Rosetta Stone utiliza una variedad de tipos de pantalla para su inmersión en el idioma. Ofrecemos esta referencia rápida para mostrarle algunos ejemplos de cómo usted reaccionará ante las pantallas. Las siguientes páginas contienen instrucciones para realizar las actividades de cada pantalla.

## Realizar una elección Elegir imagen elegir instrucción o hablar

- Elegir imagen: elija la imagen que mejor se corresponda con la frase hablada.
- Elegir una instrucción: elija la indicación que mejor se corresponda con la imagen.
- Práctica oral: hable al micrófono y diga la frase correcta.
- Producción oral: hable al micrófono para formar una frase nueva usando las pistas con palabras e imágenes.

### Elegir imagen

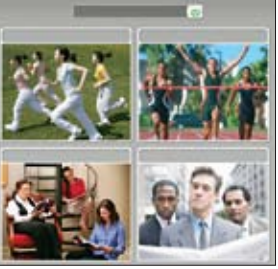

### Práctica oral

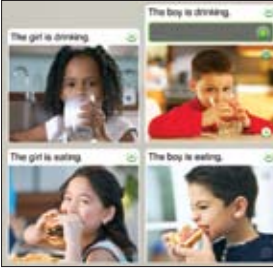

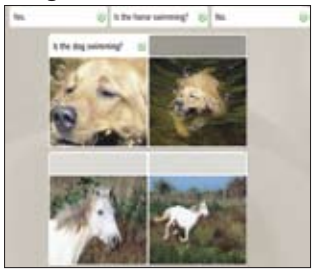

### Producción oral

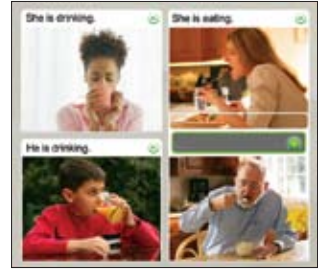

### Pronunciar sílabas

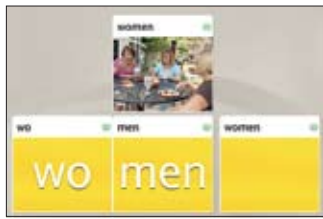

### Análisis del habla

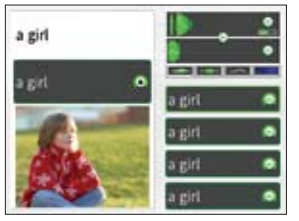

### Escribir a mano y con teclado

## eaf reading eating  $1147111$ **BOOTH STEPHENEST**

### Opción múltiple

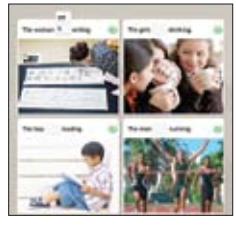

## Utilice un micrófono o teclado

- Pronunciar sílabas: hable al micrófono y repita la sílaba que falta.
- Análisis del habla: grabe su voz y repita luego de escuchar al hablante nativo.
- Opción múltiple: elija una palabra o frase para completar la frase u oración.
- Escribir y escribir con teclado: escriba con el teclado la frase o use el mouse para hacer clic en teclado en pantalla.

#### **Elegir una imagen**

Haga clic en la imagen que mejor se corresponda con la instrucción.

## Elegir una imagen

En este tipo de pantalla, usted suministra la pieza que falta mediante la selección de la imagen que corresponde a la instrucción. La pantalla enseña el idioma mediante la asociación de palabras y significados a partir de las imágenes. Escuche al hablante nativo decir la instrucción. El texto puede aparecer o no en la parte superior de la pantalla. Haga clic en la imagen que mejor se corresponda con la instrucción.

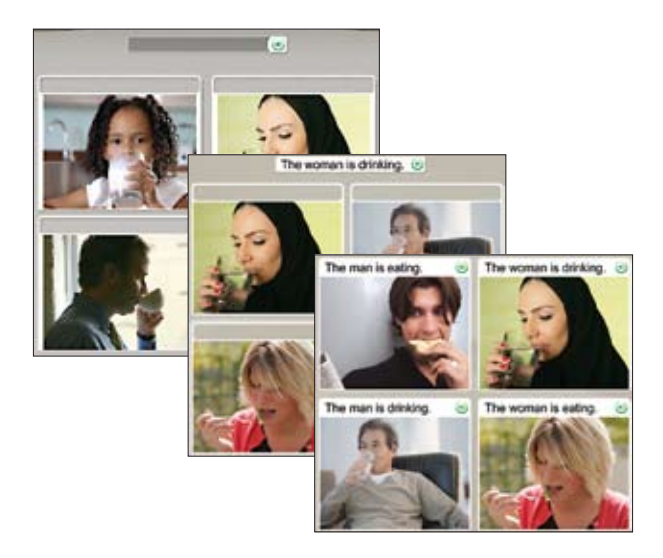

## Elegir una instrucción

La pantalla Elegir una instrucción también le enseña el idioma mediante la asociación de palabras y significados a partir de las imágenes. Esta pantalla utiliza texto o imágenes como instrucciones en la parte superior para que se establezcan relaciones con imágenes o cuadros de texto de abajo. En este tipo de pantalla, la pieza que falta puede ser texto o una imagen.

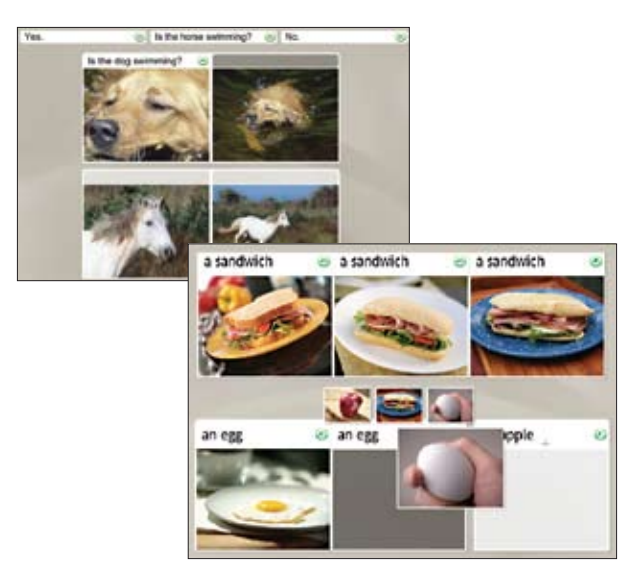

### **Elegir la frase**

- 1. Arriba de la imagen aparecen varias instrucciones de texto. El hablante nativo leerá una de las frases.
- 2. Haga clic en la frase que corresponda a la imagen.

### **Elegir la imagen**

- 1. Arriba de los cuadros de texto aparecen varias instrucciones de imagen.
- 2. Haga clic en la imagen que mejor se corresponda con el cuadro de texto resaltado.

Si elige la respuesta correcta, avanzará a la siguiente tarea. Si elige una respuesta incorrecta, se le solicitará que elija otra.

### **Practicar el habla**

La pantalla de Habla puede aparecer con o sin texto.

- 1. Cuando aparezca la indicación de Grabar, hable al micrófono. El borde del ícono de Grabar indica el nivel de precisión.
- 2. Si pronuncia la frase en forma incorrecta, se le solicitará que repita la frase.
- 3. Si no puede completar una pantalla, haga clic en la flecha derecha de la parte inferior de la pantalla para avanzar a la pantalla siguiente.

### Cómo...

Para deshabilitar el reconocimiento del habla, vaya a la Barra de herramientas en la parte superior de la pantalla. Haga clic en Preferencias, luego desactive la casilla que dice usar reconocimiento del habla.

## Practicar el habla

Las pantallas de habla le ayudan a dominar el idioma hablado y a desarrollar habilidades de conversación. Su voz aporta la pieza que falta.

Rosetta Stone utiliza tecnología de reconocimiento de habla y un método único de análisis del habla para evaluar sus patrones de habla. También usamos Contextual Formation™, que le solicita producir nuevas frases usando el idioma que ha aprendido. Los diferentes tipos de pantallas de habla le ofrecen diferentes maneras de dominar el habla en el idioma nuevo:

- Practicar el habla
- Producir una frase u oración
- Análisis del habla

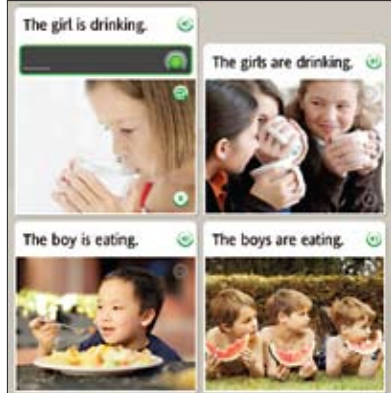

## Producir una frase u oración nueva

El método de aprendizaje de Contextual Formation le permite producir frases y oraciones nuevas por sí mismo. Le damos instrucciones cuidadosas usando imágenes y palabras. Usted produce una palabra o frase nueva que se adapte al contexto. Esto lo prepara para el desafío de conversaciones reales.

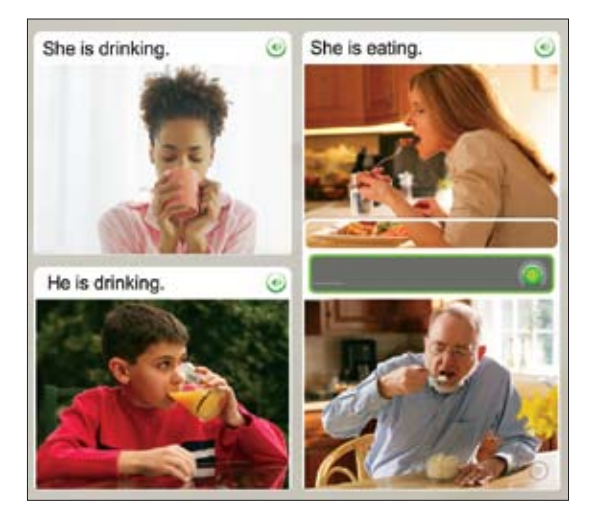

### Capítulo 3: Cómo realizar actividades en las pantallas de Rosetta Stone

#### **Producir una frase nueva**

- 1. Examine las imágenes.
- 2. Diga una frase u oración nueva al micrófono, usando las imágenes como contexto y otro texto en la pantalla.

### Más Información?

Para configurar los niveles de precisión de habla, *vea la página 62.*

### **Pronunciar la palabra:**

- 1. Escuche al hablante nativo decir la palabra.
- 2. Repita cada sílaba luego del hablante.
- 3. Una todas las sílabas para decir la palabra.

## Pronunciar sílabas

La pantalla de Pronunciación enseña el idioma sílaba por sílaba. Este tipo de pantalla se centra en la pronunciación correcta mediante la separación de palabras en sílabas. Repita cada sílaba luego del hablante nativo. Luego una todas las sílabas para pronunciar la palabra correctamente.

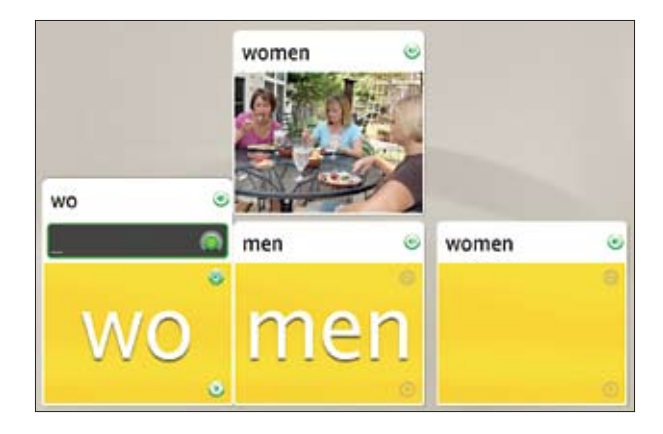

## Seleccionar una opción múltiple

Las pantallas de Opción múltiple lo capacitan en la estructura del idioma que está aprendiendo. Por ejemplo, puede relacionar artículos con sustantivos, reconocer palabras en plural y singular, y determinar formas femeninas o masculinas.

Haga clic en una de las opciones disponibles para seleccionar la respuesta que completa la frase u oración correctamente.

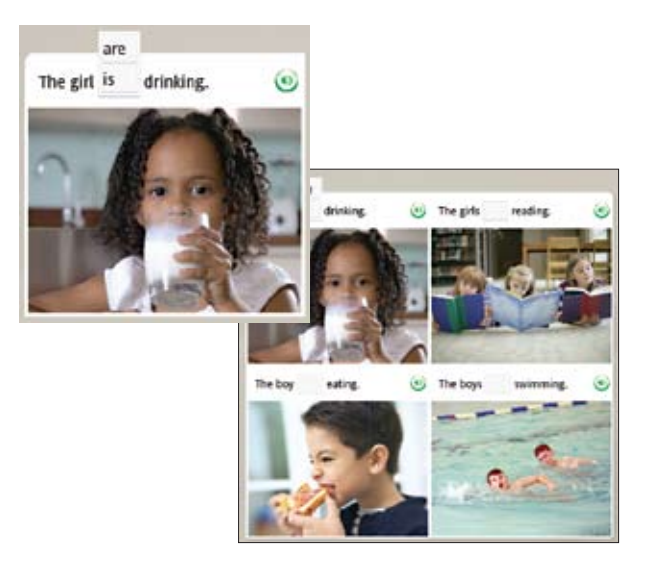

### **Elegir la opción correcta:**

- 1. Lea la frase u oración con la palabra que falta.
- 2. En las opciones disponibles, haga clic para seleccionar la respuesta que completa la frase u oración correctamente.
- 3. Si elige una respuesta incorrecta, se le solicitará que elija otra. Si elige la respuesta correcta, la elección aparecerá en el espacio vacío y avanzará a la siguiente tarea.

### **Comparar el habla propia con la del hablante nativo:**

1. Haga clic en el ícono Análisis del habla.

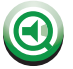

- 2. Escuche al hablante nativo y observe el gráfico de voz.
- 3. Cuando aparezca la indicación de Grabar, hable al micrófono. Imite la voz del hablante nativo; utilice el gráfico como guía.

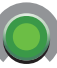

4. Si no está satisfecho con su pronunciación, vuelva a intentarlo. Haga clic en el ícono de **Grabar** y hable al micrófono. El arco del ícono de Grabar indica el nivel de precisión.

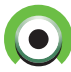

# Usar Análisis del habla

Rosetta Stone utiliza Análisis del habla, una metodología que le ayuda a evaluar sus patrones de habla cuando repite luego del hablante nativo. Los gráficos de la pantalla de Análisis del habla muestran los patrones de habla.

En cualquiera de las pantallas para hablar, haga clic en el ícono de Análisis del habla para abrir una nueva pantalla. El ícono está en gris, pero, cuando desplaza el mouse por encima, se resalta. En otros tipos de pantalla este ícono está disponible, pero debe hacer clic en el ícono de Respuestas para acceder al ícono Análisis del habla.

En las pantallas para hablar, se reproduce la voz del hablante nativo a una velocidad lenta y aparece una indicación de Grabar. Imite la voz del hablante para ver un gráfico de su voz y utilice el ícono de Grabar para grabar nuevamente. Haga clic en el ícono del **Hablante** que corresponda para revisar una grabación.

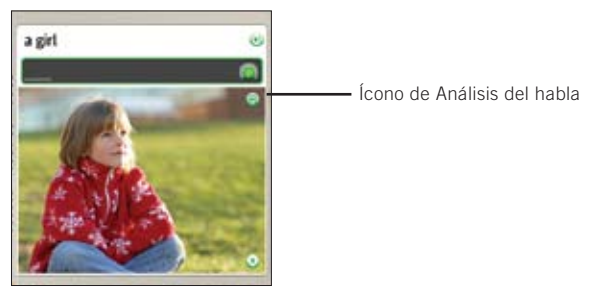

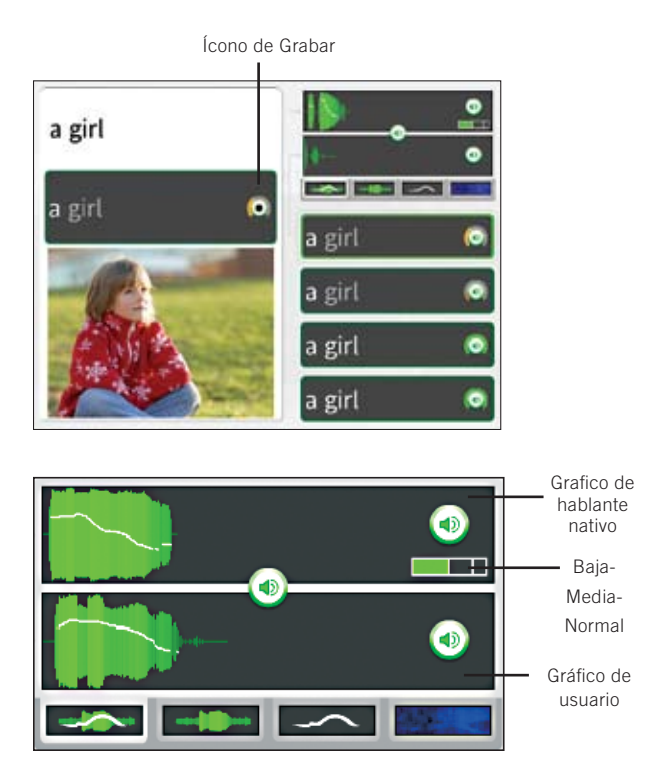

Capítulo 3: Cómo realizar actividades en las pantallas de Rosetta Stone

### Cómo…

Para utilizar la función de **Análisis del habla**, haga clic en el ícono Análisis del habla en cualquier pantalla para hablar. En otros tipos de pantallas, use el ícono de Respuestas para acceder al ícono de Análisis del habla.

### **Consejo**

El habla está predeterminada

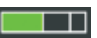

en velocidad lenta. Mueva el control del habla para cambiar la velocidad de la voz del hablante nativo.

### **Utilice los gráficos para pulir sus patrones de habla**

1. Haga clic en el ícono del **hablante** en su historial de grabación para escuchar la grabación y comparar el gráfico con el del hablante nativo.

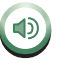

2. Haga clic en los íconos de **gráfico** para revisar los patrones del habla en cualquiera de las cuatro maneras.

## Evalúe el habla usando gráficos

Los gráficos en la pantalla de análisis del habla lo evalúan y mejoran sus patrones del habla al proporcionarle una comparación visual de su habla con la del hablante nativo. Haga clic en una ficha para mostrar un gráfico de habla.

Énfasis y tono muestra la combinación de la potencia de su habla y el cambio entre un tono agudo y uno grave.

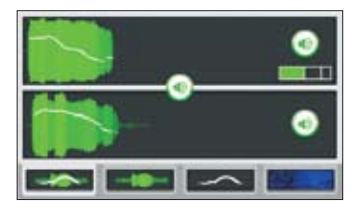

Énfasis muestra la potencia de su habla y para comparar el acento relativo.

Tono muestra el cambio de tono agudo a grave en su voz.

Espectrograma muestra las frecuencias de la potencia de la voz con el tiempo, también conocido como impresión vocal.

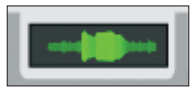

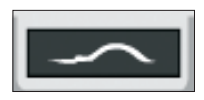

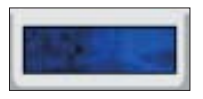

# Practicar la escritura

Rosetta Stone le ayuda a aprender cómo escribir en el idioma que está aprendiendo. Una de las maneras de aprender a escribir frases y palabras es mediante la escritura con teclado de palabras y frases que lee o escucha.

El propósito de la pantalla de Escritura es enseñarle cómo escribir palabras en el idioma que está aprendiendo. También lo familiariza con el alfabeto del idioma. El ejercicio de escritura con teclado es sólo uno de varios tipos de pantalla utilizada para reforzar las habilidades de escritura.

En el ejercicio de escritura con teclado, utiliza las pistas de otras fotografías para poder determinar la pieza que falta; luego escriba con el teclado la palabra o frase correcta. En algunas pantallas las pistas del texto lo ayudarán. Otras pantallas implican un mayor desafío: sólo escuchará al hablante nativo decir las palabras o frases, y usted debe escribir con el teclado lo que escucha.

Utilice el teclado para escribir las letras o el mouse para hacer clic en las letras correctas del teclado en pantalla.

*see illustrations on next page*

### **Escribir una frase:**

- 1. Identifique la fotografía con el espacio vacío resaltado.
- 2. Lea o escuche las pistas de la pantalla y escriba la frase que falta en el espacio vacío arriba de la fotografía.
- 3. Haga clic en la tecla Enter del teclado.

### Respuestas incorrectas**:**

La letra incorrecta será resaltada. Corrija el error para avanzar a la siguiente tarea. Si escribe más de una letra incorrecta, se resaltará cada letra incorrecta hasta que la corrija.

# Practicar la escritura

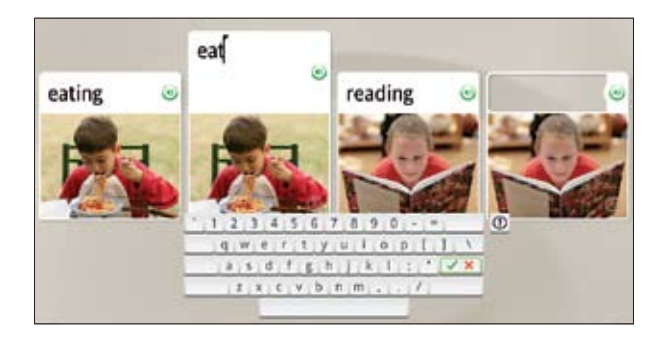

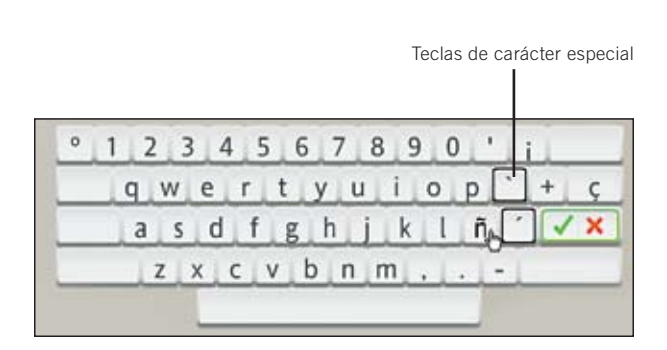

### Cómo…

- Utilice el teclado para escribir el texto o el mouse para hacer clic en las letras del teclado en pantalla.
- Haga clic en una tecla de carácter especial para seleccionar caracteres adicionales con acentos o marcas diacríticas.
- Haga clic en la tecla Enter para verificar su puntaje.

## Más información

Para obtener más información sobre cómo cambiar el nivel de precisión de escritura con teclado y la distribución del teclado, *vea la página 58.*

## Capítulo 4

# Cambio de opciones del usuario

Iniciar sesión como otro usuario o usuario nuevo **Preferencias** Configuración del curso Configuración de audio Configuración del sistema Uso de la ayuda

## Iniciar sesión como otro usuario o usuario nuevo

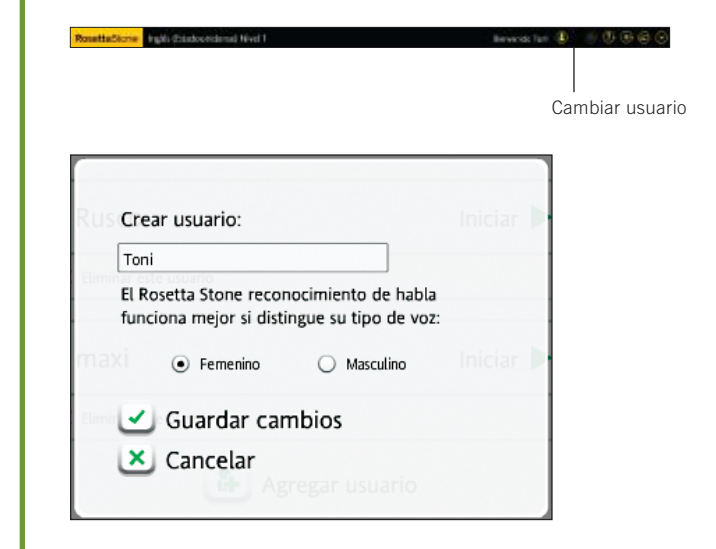

- 1. Desde la pantalla de Inicio, haga clic en el ícono Cambiar usuario en la Barra de herramientas para iniciar sesión como otro usuario.
- 2**.** Para crear un usuario nuevo, haga clic en Agregar usuario e ingrese el nombre del usuario en el cuadro.
- 3. Seleccione Masculino o Femenino para ayudar a Rosetta Stone a reconocer su voz.
- 4. Haga clic en Guardar cambios.
- 5. Para seleccionar un usuario, haga clic en nombre del usuario y luego en Inicio**.**

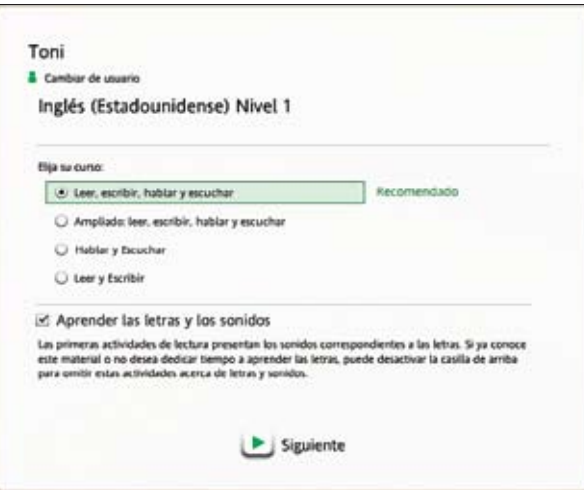

#### **Elija su curso**

- 1. Mantenga seleccionada la opción Recomendado.
- 2. O bien, seleccione una de los tres cursos **alternativos** de acuerdo con sus objetivos.
- 3. Si desea aprender el alfabeto y la fonología del idioma estudiado, haga clic en la casilla Aprender las letras y los sonidos.
- 4. Haga clic en Siguiente.

### Más información

Para cambiar su curso más tarde, vea cambiar su curso en la *página 60.*

#### **Vea el Video de introducción:**

- 1. Haga clic en el ícono de Preferencias ubicado en la Barra de herramientas.
- 2. Haga clic en Información sobre Dynamic Immersion<sup>®</sup> El video se inicia automáticamente.
- 3. Para hacer una pausa, haga clic en el ícono de pausa.
- 4. Para cerrar el video volver a la pantalla de Inicio, haga clic en la X roja de la esquina superior derecha del video.

# Preferencias

La primera vez que abre Rosetta Stone® un video le presenta Dynamic Immersion.<sup>®</sup> nuestro método de aprendizaje del idioma. Acceda a este video en cualquier momento desde el menú Preferencias, ubicado en la Barra de herramientas. Use Preferencias para activar nuevos productos, agregar o eliminar idiomas o cambiar una variedad de configuraciones. Haga clic en la casilla marcada Continuar a la siguiente pantalla si quiere que las pantallas de actividades avancen automáticamente. Si desea practicar el habla, seleccione Usar reconocimiento del habla.

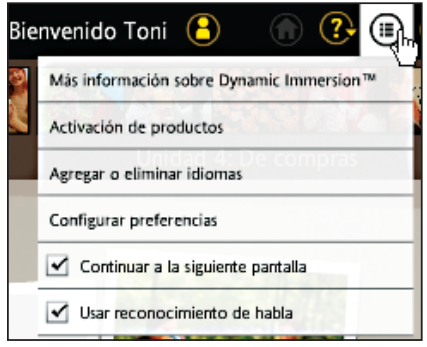

## Activar productos

Active su nuevo idioma a través de la clave para activar que recibió cuando compró Rosetta Stone.

O puede elegir Activar más tarde para acceder a contenido limitado de Rosetta Stone. Sin embargo, usted podrá activar el producto completo en cualquier momento.

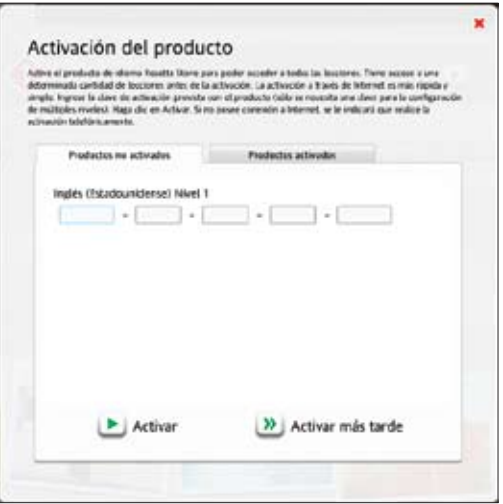

#### **Activar productos**

- 1. Haga clic en el ícono de Preferencias ubicado en la Barra de herramientas.
- 2. Haga clic en el menú desplegable Activar producto.
- 3. Ingrese la **clave para activar** que vino con el software.
- 4. Haga clic en Activar para conectarse a Internet y activar el producto. Si no cuenta con acceso a Internet, actívelo por teléfono.
- 5. Si desea postergar la activación y trabajar con un contenido limitado de Rosetta Stone, haga clic en Activar más tarde.

### **Agregar un nivel de idioma:**

- 1. Haga clic en el ícono de Preferencias ubicado en la Barra de herramientas.
- 2. Haga clic en Agregar o eliminar idiomas.
- 3. Haga clic en Agregar un nivel de idioma.
- 4. Siga la indicación para insertar el CD de nivel de idioma y seleccione el idioma.
- 5. Haga clic en Instalar el idioma seleccionado. Este proceso puede tardar un poco.
- 6. Una vez finalizada la instalación, haga clic en Iniciar la aplicación.

## Agregar o eliminar idiomas

Use la pantalla Agregar o eliminar idiomas para instalar un nuevo idioma o eliminar un nivel de idioma. La eliminación de un idioma puede ser útil cuando quiere crear espacio en la computadora para instalar un nuevo idioma. Puede reinstalar el idioma nuevamente más tarde.

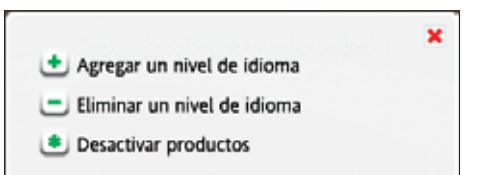

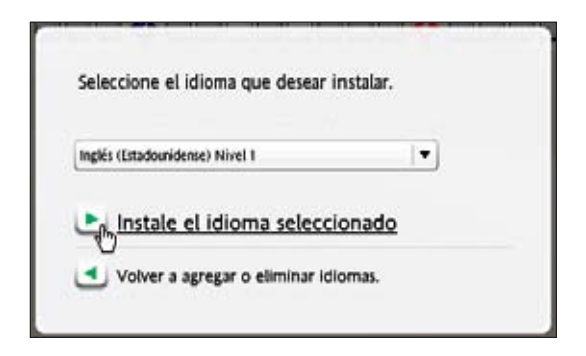

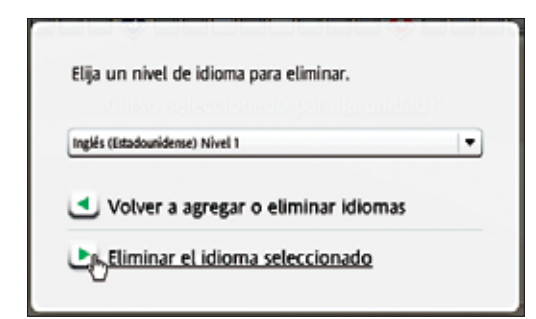

## Desactivar productos

La opción Desactivar productos se debe usar en casos especiales, como cambiar el software Rosetta Stone de una computadora a otra. La desactivación es permanente. Un producto consta de uno o más niveles de idioma que compró como un paquete. Debe comunicarse con el servicio de atención al cliente de Rosetta Stone® para completar el proceso de desactivación.

¡ADVERTENCIA! Una vez que el nivel de idioma se desactiva, no se puede reinstalar. Sólo debe proceder a realizar esta opción con el consejo del servicio de atención al cliente de Rosetta Stone.

### **Eliminar un nivel de idioma:**

- 1. Haga clic en el ícono de Preferencias ubicado en la Barra de herramientas.
- 2. Haga clic en Agregar o eliminar idiomas.
- 3. Haga clic en Agregar un nivel de idioma.
- 4. Seleccione el nivel de idioma para eliminar.
- 5. Haga clic en Eliminar el idioma seleccionado y Sí, continuar con la desinstalación.
- 6. Haga clic en Iniciar la aplicación.

## Más información

Para obtener ayuda en la desactivación de un idioma, comuníquese con el servicio de atención al cliente de Rosetta Stone. Consulte su *Guía rápida de inicio* para obtener información de contacto, o visite el sitio Web de Rosetta Stone y haga clic en **Asistencia**.

### **Ir a Configuración del curso:**

- 1. Haga clic en el ícono de Preferencias ubicado en la Barra de herramientas.
- 2. Haga clic en Configurar preferencias en el menú desplegable.
- 3. Seleccione la ficha Configuración del curso.

# Configuración del curso

Utilice las Opciones de configuración del curso en el menú de Preferencias para cambiar el nivel de precisión de sus ejercicios de escritura con teclado. Si marca los casilleros, es necesario que escriba distinguiendo entre mayúsculas y minúsculas, con una puntuación correcta y con marcas diacríticas correctas. También puede cambiar la disposición del teclado y acceder a las configuraciones del curso que usted eligió.

## Consejo

Para trabajar en el modo de escritura con teclado más fácil, deje todas las casillas sin activar.

## Configurar preferencias de escritura con teclado

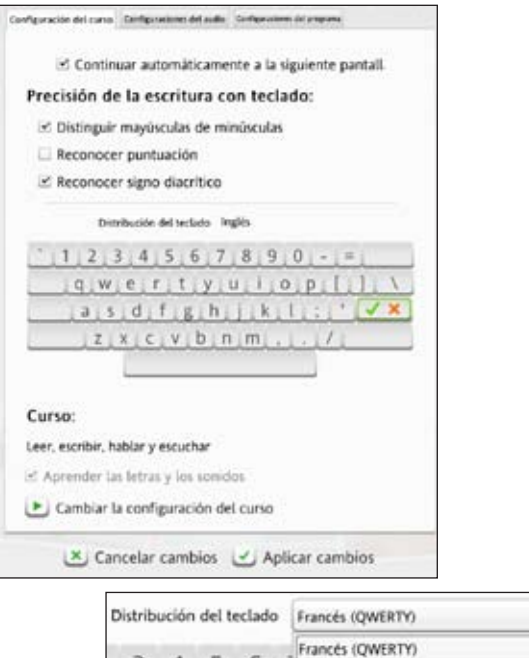

Francés (AZERTY)

### **Elegir preferencias de escritura con teclado:**

- 1. Para elegir una opción, haga clic en la casilla que se encuentra junto a dicha opción para marcarla. Al marcar cualquiera de estas opciones, aumentará el nivel de dificultad de los ejercicios de escritura.
- 2. Use el menú desplegable de Tipo de teclado para elegir una opción. Esta opción se refiere a la forma en que se ubican las teclas. Varía de un idioma a otro.
- 3. Haga clic en Aplicar cambios para mantener la nueva configuración o Cancelar cambios para volver a la configuración original.

### **Ir a Configuración del curso:**

- 1. Haga clic en el ícono de Preferencias ubicado en la Barra de herramientas.
- 2. Haga clic en Configurar preferencias en el menú desplegable.
- 3. Seleccione la ficha Configuración del curso.

### **Cambiar su curso**

- 1. Haga clic en Cambiar opciones de configuración del curso.
- 2. Elija un curso acorde a sus necesidades de aprendizaje del idioma.
- 3. Haga clic en Aplicar cambios si desea conservar la nueva configuración, o en Cancelar cambios si desea regresar a la configuración original.

## Cambiar su curso

Se muestra el curso que eligió cuando instaló por primera vez Rosetta Stone. Puede elegir un curso diferente, lo cual agregará algunas actividades al curso y se eliminarán otras. Complete las actividades nuevas para actualizar su curso. Los cursos breves para hablar y escuchar, y para leer y escribir se centran principalmente en dichas habilidades lingüísticas. Puede agregar la opción de Aprender las letras y los sonidos al curso seleccionado, excepto en el curso breve para hablar y escuchar. Algunos idiomas utilizan más de un sistema de símbolos. Haga clic en el sistema de símbolos que desea aprender.

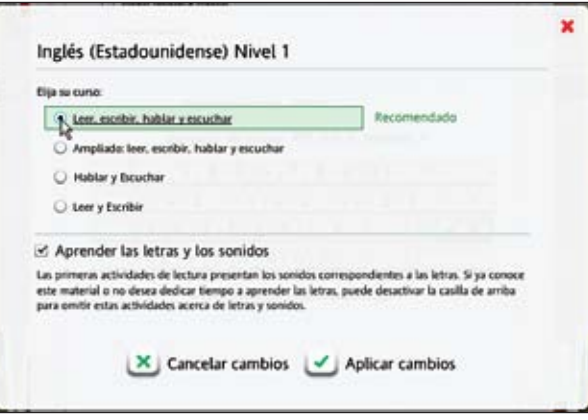

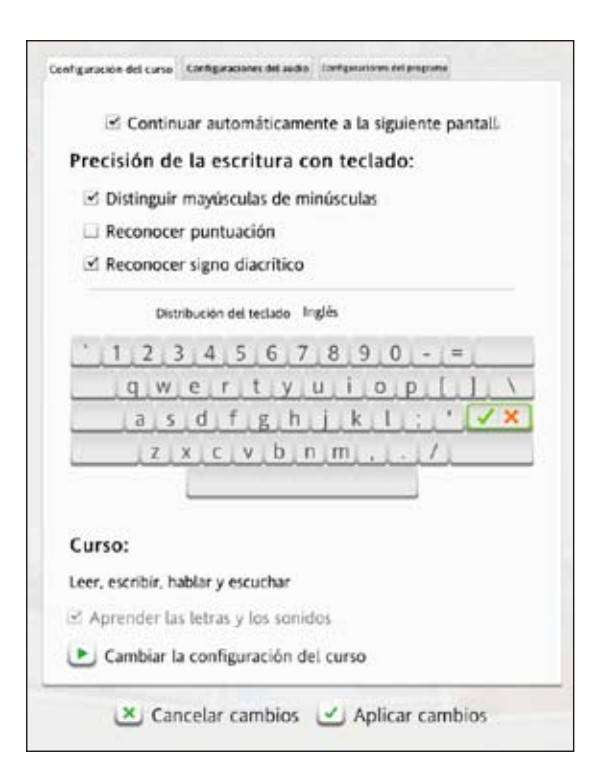

### **Consejo**

Si cambia las opciones de configuración del curso se agregarán algunas actividades al curso y se eliminarán otras. Las actividades nuevas aparecerán en la Barra de curso. Se recomienda cambiar la configuración del curso sólo si sus objetivos de aprendizaje del idioma han cambiado.

### Más información

Para averigüar más sobre cómo Rosetta Stone prepara su curso, *vea la página 13.*

### **Vaya a Configuración de audio:**

- 1. Haga clic en el icono Preferencias de la barra de herramientas.
- 2. Haga clic en Establecer preferencias en el menú desplegable.
- 3. Seleccione la ficha Configuración de audio.

### **Cambie los micrófonos:**

- 1. Conecte el micrófono a su computadora.
- 2. Haga clic en Regenerar lista.
- 3. Seleccione el micrófono correcto en la lista de micrófonos disponibles.
- 4. Haga clic en Configuración de micrófono y siga las indicaciones.
- 5. Haga clic en Aplicar cambios.

# Configuración de audio

Cualquier configuración relacionada con los dispositivos de audio, el reconocimiento de habla u otros ajustes de sonido se pueden realizar en la ficha Configuración de audio.

# Cambie la Configuración del dispositivo

Para configurar su micrófono, use Configuración del dispositivo para ver y seleccionar entre los micrófonos disponibles. También puede ajustar el volumen del altavoz. Nota: para obtener más información sobre la Configuración del micrófono, consulte la página 15.

## Cambie la Configuración de voz

Use la Configuración de reconocimiento de habla para activar esta función y practicar oralmente su nuevo idioma. Utilice esta pantalla para cambiar el nivel de precisión de su práctica oral. Elija el Tipo de voz para que el reconocimiento de habla de Rosetta Stone se ajuste a su tono de voz.

## Configuración de los sonidos de respuesta

Puede desactivar los sonidos que indican si la respuesta es correcta o incorrecta.

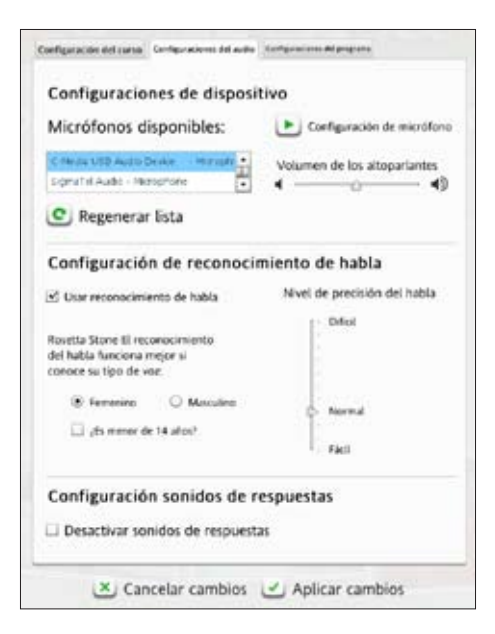

### **Ajuste el nivel de precisión de voz:**

- 1. Use la barra deslizable para seleccionar Nivel de precisión del habla y ajustar la respuesta del software a la exactitud de su pronunciación.
- 2. Seleccione el tipo de voz: Masculino o Femenino. Marque ¿Menor de 14 años? si tiene menos de 14 años.
- 3. Haga clic en Aplicar cambios para mantener la nueva configuración o Cancelar cambios para volver a la configuración original.

#### **Vaya a Configuración del programa:**

- 1. Haga clic en el icono Preferencias de la barra de herramientas.
- 2. Haga clic en Establecer preferencias en el menú desplegable.
- 3. Seleccione la ficha Configuración del programa.

### **Establezca la interfaz:**

- 1. Seleccione el idioma en el que desea que aparezca la información en pantalla.
- 2. Haga clic en Aplicar cambios para mantener la nueva configuración o Cancelar cambios para volver a la configuración original.

# Configuración del programa

Con la ficha Configuración del programa, en el menú Preferencias de la barra de herramientas, puede cambiar el idioma que ve en la interfaz de Rosetta Stone. **Nota**: esto sólo cambiará el idioma de las instrucciones en pantalla y los menús. El idioma de estudio no cambiará. Si su computadora está conectada a Internet, también puede verificar si existen actualizaciones del producto.

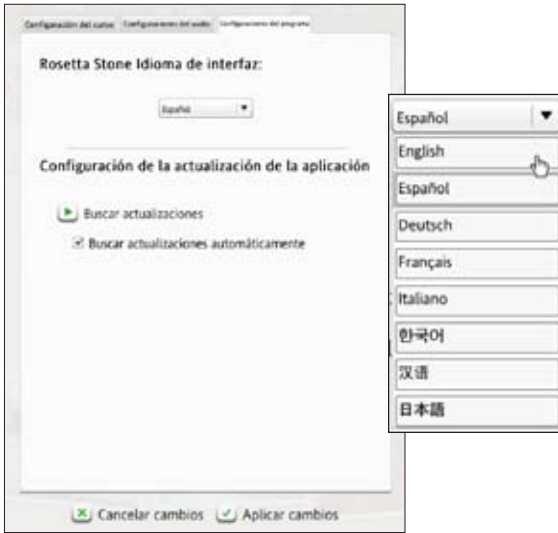

# Uso de la ayuda

¿Cómo lo podemos ayudar? En Rosetta Stone, nos comprometemos a ayudarlo a aprender un nuevo idioma correctamente. Deseamos que disfrute de la experiencia de aprendizaje.

Uno de los recursos que brindamos es el sistema de Ayuda dentro del software. Toda vez que no comprenda algo en una pantalla, haga clic en el ícono de **Ayuda** de la esquina superior derecha de la pantalla.

Le ofrecemos varias maneras de saber más sobre cómo usar el software y sobre el idioma que está estudiando.

En nuestro sitio Web, encontrará más recursos de Rosetta Stone. Visite RosettaStone.com y haga clic en el vínculo Support para obtener información útil y de contacto.

Gracias por utilizar Rosetta Stone.

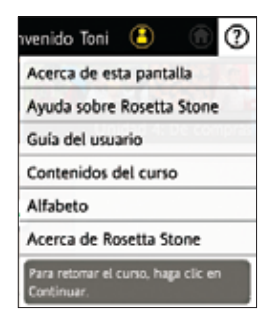

### **Uso del menú Ayuda:**

- Vea el alfabeto del idioma.
- Descargue la Guía del usuario en formato PDF.
- Obtenga instrucciones para realizar las actividades de la pantalla actual.

# Índice

### A

Activar clave para activar 12, 54-55 contenido limitado 12, 54-55 idiomas 1, 12, 54-55 Actividad actividades focalizadas 10-11, 32-33 hitos 34 ícono 30-31 pantalla de inicio 24-25, 30-31 revisión 35 Actividad de gramática 32-33 Actividades focalizadas habilidades lingüísticas 16 su curso 10-11, 60-61 vista de exploración 26-27, 32-33 Adaptive Recall™ 35 Agregar idiomas y niveles 65-67 Agregar usuario 52-53 Alfabeto 58-59, 65 Alternar cursos 13, 60-61

Aprenda las letras y los sonidos 52-53 Asistencia 57, 65 Ayuda 8, 28-29

### B

Barra de curso 14, 24-25, 30-31 Barra de herramientas 13, 28-29 Barra de unidades 30-31

### C

Configuración del curso 58-61 Configuración del micrófono 15 Configuración del sistema 64 Contextual Formation™ 10-11 Conversación 34 Crear usuario 12 Curso recomendado 13

#### D

Desactivar productos 57 Dynamic Immersion® 5, 54-55

### E

Elegir imagen 39 Elegir instrucción 41 Elija su curso 13, 52-53 Eliminar un idioma 56-57 Escribir 6-7, 32-33, 39, 49-50 Escritura con teclado configuraciones 58-59 distribución del teclado 58-59 nivel de precisión 49-50, 58-59 pantallas 39 sistema de escritura 58-59 Escuchar 18, 32-33 Espectrograma 48

### G

Grabar 42, 46-48 Gráfico de énfasis del habla 48

### H

Habla análisis 19, 39 grabar 42, 46-47

ícono de análisis 46-47 ícono de Grabar 46-47 ícono de preferencias 18, 19, 48 nivel de precisión 15, 62-63 potencia 48 práctica oral 19, 38 producción 38 reconocimiento 42, 46-48, 62-63 tono 48 Hitos 6-7, 10-11, 34 I

gráficos 46-48

Ícono de avance 17 Ícono de Grabar 46-47 Ícono del hablante 18, 46-47 Ícono de respuestas 17 Idioma agregar 56-57 cambiar interfaz de usuario 64 Nivel 28-29 Idioma de interfaz 64 Iniciar sesión 28-29, 52-53

Instalar el idioma seleccionado 56-57

### L

Lección 6-7, 16 Lección principal acceso para comenzar 14, 16 su curso 10-11 vista de exploración 26-27, 32-33 vista del curso 6-7, 24-25 Leer 6-7, 24-25, 32-33

### M

Mis opciones de configuración 62-63

### N

Navegación barra de curso 30-31 barra de navegación 17

### O

Objetivos 6-7, 10-11

Objetivos de aprendizaje 6-7 Opción múltiple 30

#### P

Pantalla completa 28-29 Pantalla de inicio 10-11 ayuda 28-29 cambiar idioma 28-29 cambiar usuario 52-53 ícono de inicio 28-29 ícono de preferencias 13, 28-29, 42, 54-57 iniciar sesión 10-11, 28-29, 52-53 pantalla de la ventana 28-29 salir 28-29 vista de exploración 26-27 vista del curso 24-25 *ver también* Vista del curso Pantalla de la ventana 28-29 Pausa 17 Preferencias activar el producto 54-55 cambiar curso 13
# Índice (cont.)

configuración del sistema 64 mis opciones de configuración 62-63 opciones de configuración del curso 58-59 pantalla de inicio 24-25 Preparar mi curso 13 Producir una frase nueva 43 Productos desactivados 12 Pronunciación 15, 32-33, 46-47 Puntaje ícono de grabar 21 respuestas incorrectas 49-50 respuestas omitidas 21 ver el puntaje 21

## R

Respuestas incorrectas 49-50 Revisión 35

### S

Salir 28-29 Sílabas 44 Sistema de escritura 36, 39-50 Sistema de símbolos 36

Su curso 13 alternar cursos 13 aprenda las letras y los sonidos 13, 52-53 curso recomendado 13 elija su curso 13, 52-53 preparar su curso 13

## T

Teclado distribución del teclado 58-59 escritura con teclado 49-50

Tipos de pantalla elegir imagen 38 elegir indicación 38 escritura con teclado 39, 49-50 hitos 6-7, 10-11, 34 opción múltiple 39 práctica oral 38 pronunciación 39, 46-48 Tono 48

#### $\mathbf{U}$

Unidades 6-7, 10-11, 16 Uso de la guía 8

#### V

Ver el puntaje 21 Video de introducción 54-55 Vista de exploración actividades focalizadas 26-27, 32-33 anuncio de actividad 26-27 examinar todas las actividades de esta unidad 24-25 lección principal 26-27 revisión 32-33 volver al curso 26-27 Vista del curso 14, 24-25 Visualización pantalla completa 28-29 pantalla de la ventana 28-29 Vocabulario 32-33 Volver a Inicio 21, 28-29 Volver a su curso 26-27